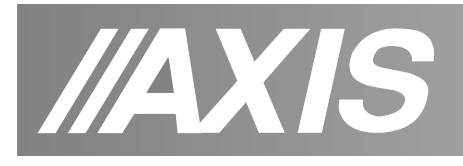

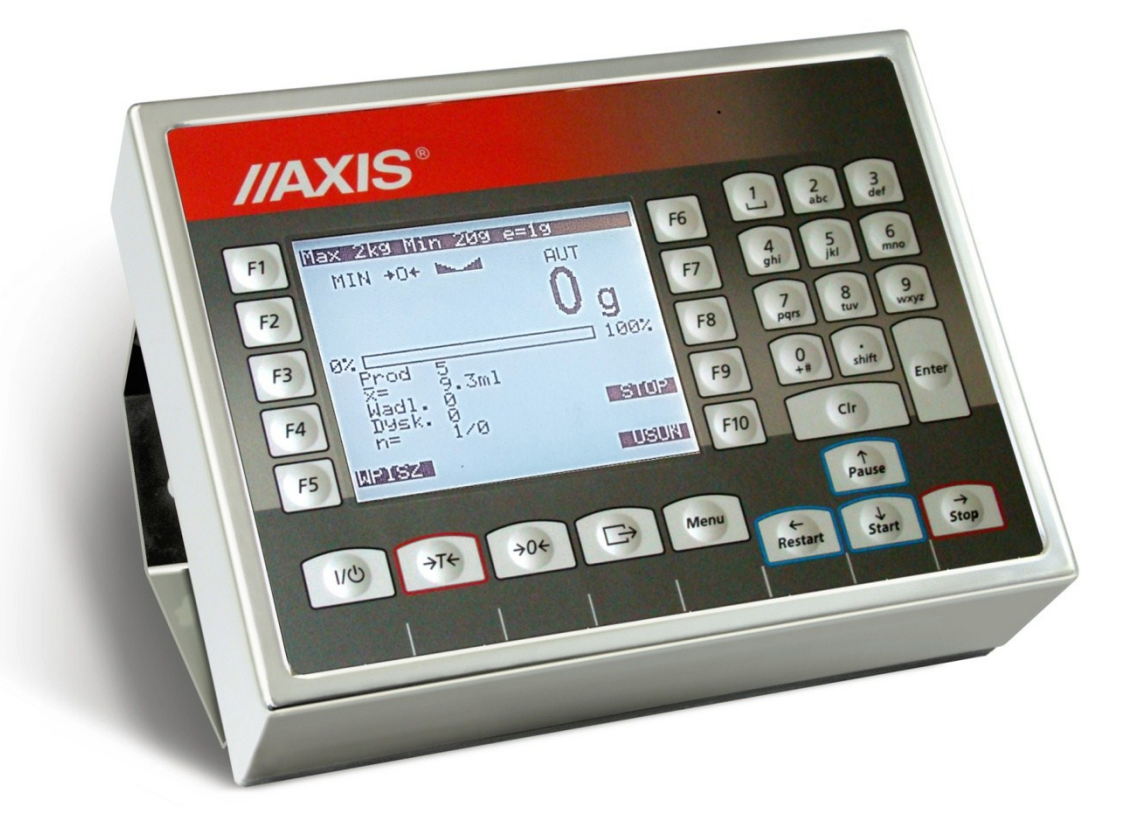

# **MIERNIK ME-12/N/GLCD**

Dokumentacja Techniczno-Ruchowa

Plik: 2017-05-25 DTR-ME-12 MG005 PL

**AXIS, 80-125 Gdańsk, ul.Kartuska 375B, www.axis.pl**

# Spis treści:

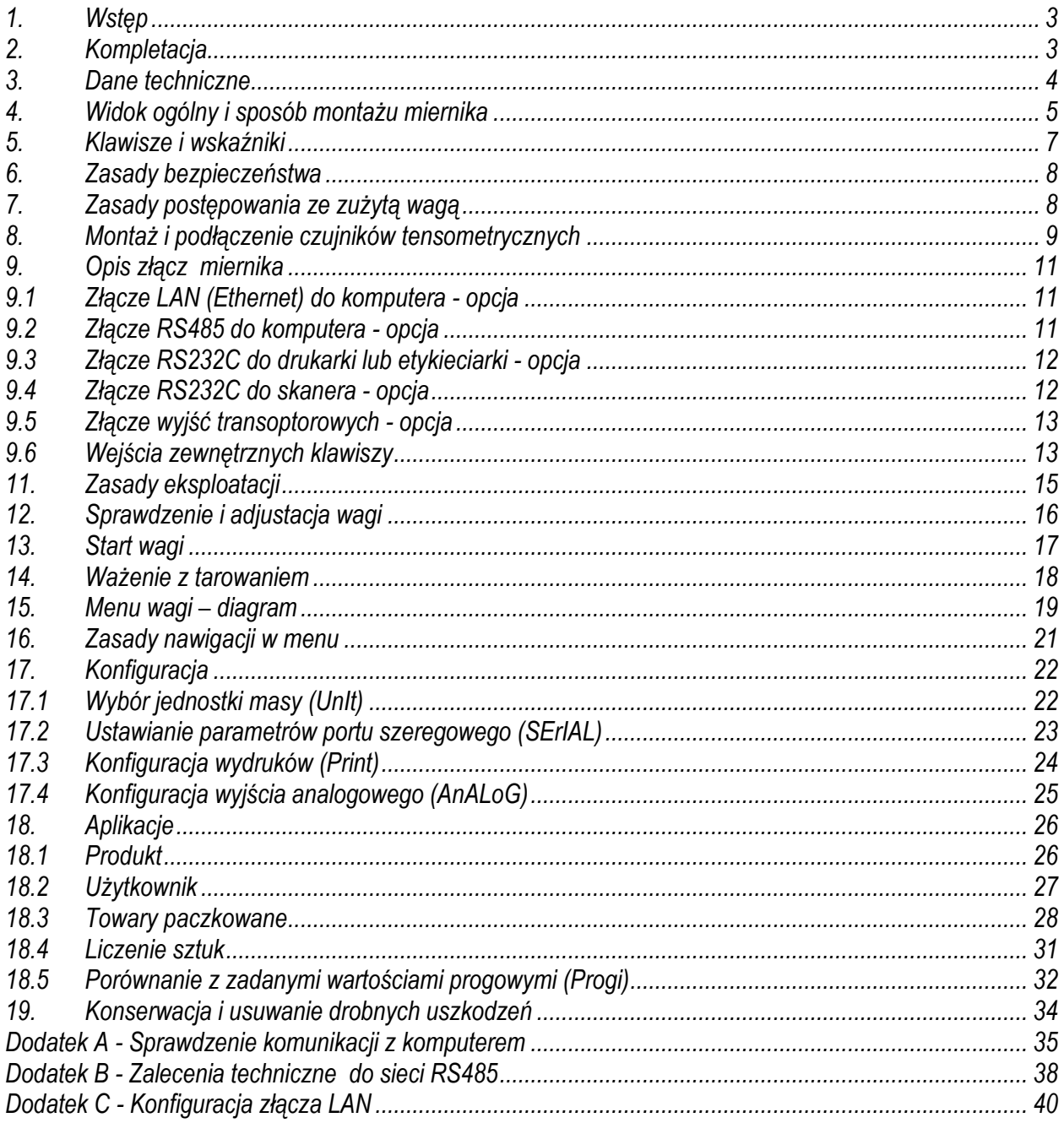

### <span id="page-2-0"></span>*1. Wstęp*

Miernik wagowy ME-12/N/GLCD jest przystosowany do podłączenia platformy z czujnikami masy i wykonuje wszystkie podstawowe funkcje wagi. Ponadto możliwa jest wymiana danych pomiędzy miernikiem i komputerem poprzez interfejs RS232Club wielostanowiskową sieć LAN (opcja).

Jeżeli miernik jest wyposażony w dodatkowe złącze RS232C, możliwe jest także odczytywanie kodów kreskowych za pomocą skanera ręcznego oraz drukowanie kwitów wagowych lub etykiet samoprzylepnych.

Miernik dostarczany jest osobno lub jako część gotowej wagi (zgodnie z zamówieniem).

### <span id="page-2-1"></span>*2. Kompletacja*

Podstawowy zestaw obejmuje:

- 1. Miernik
- 2. Rdzeń TN/20/10/7-3C90– 1 szt.
- 3. Dokumentacja techniczno-ruchowa
- 4. Nośnik CD:

-Program Komunikacja do testowania interfejsu i lista rozkazów (opcja 1 – dla Programisty), -Program użytkowy w wersji demo i instrukcja obsługi programu (opcja 2 – dla Użytkownika), -Zalecenia techniczne do sieci RS485 (przy dostawie systemu wielostanowiskowego).

- 5. Licencja na program użytkowy (opcja 2 dla Użytkownika
- 6. Konwerter RS485/232C do komputera (przy dostawie systemu wielostanowiskowego)

# <span id="page-3-0"></span>*3. Dane techniczne*

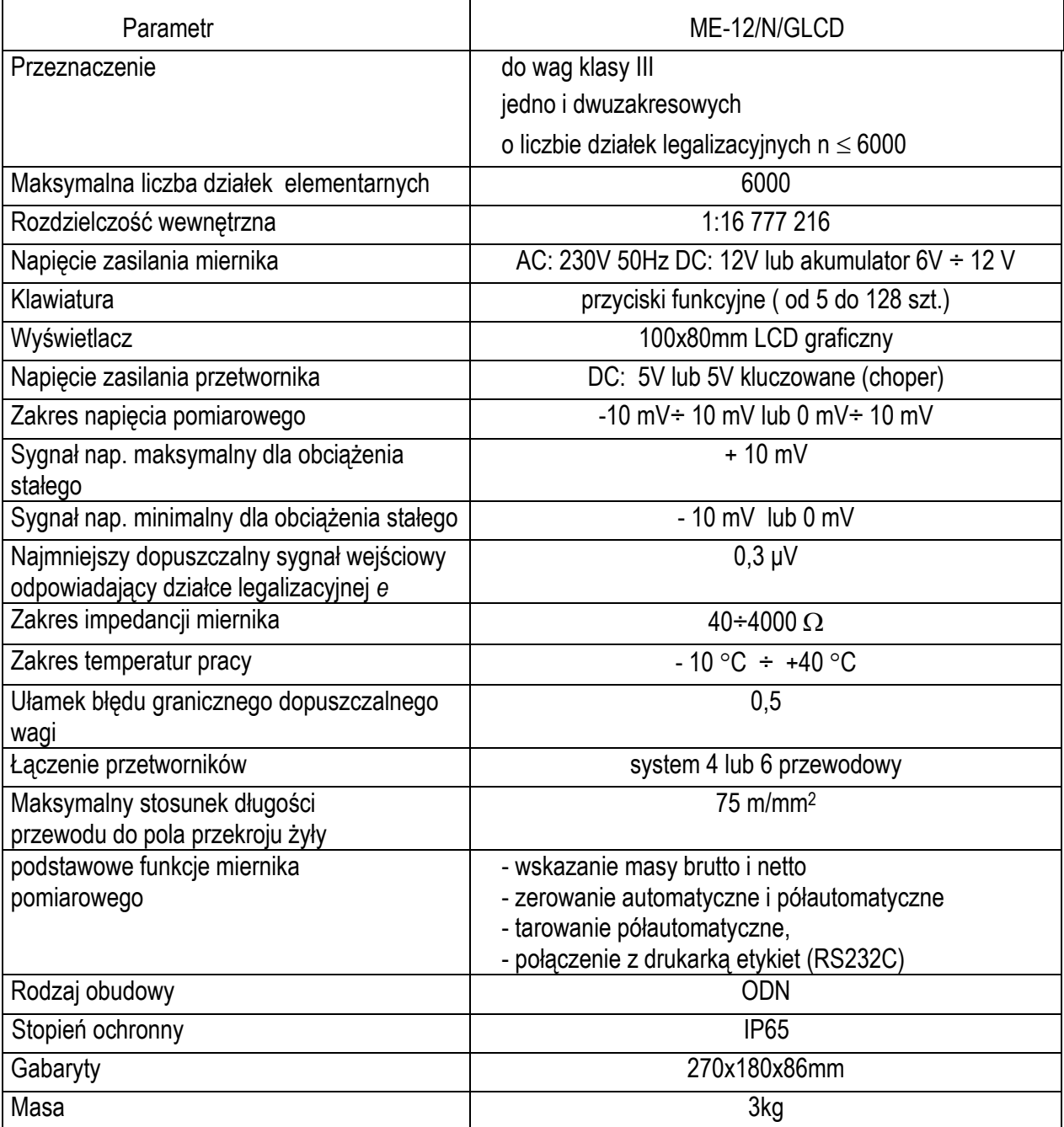

Parametry metrologiczne wagi są umieszczone na tabliczce firmowej wagi.

# <span id="page-4-0"></span>*4. Widok ogólny i sposób montażu miernika*

Wersja podstawowa do montażu swobodnego (na kablu):

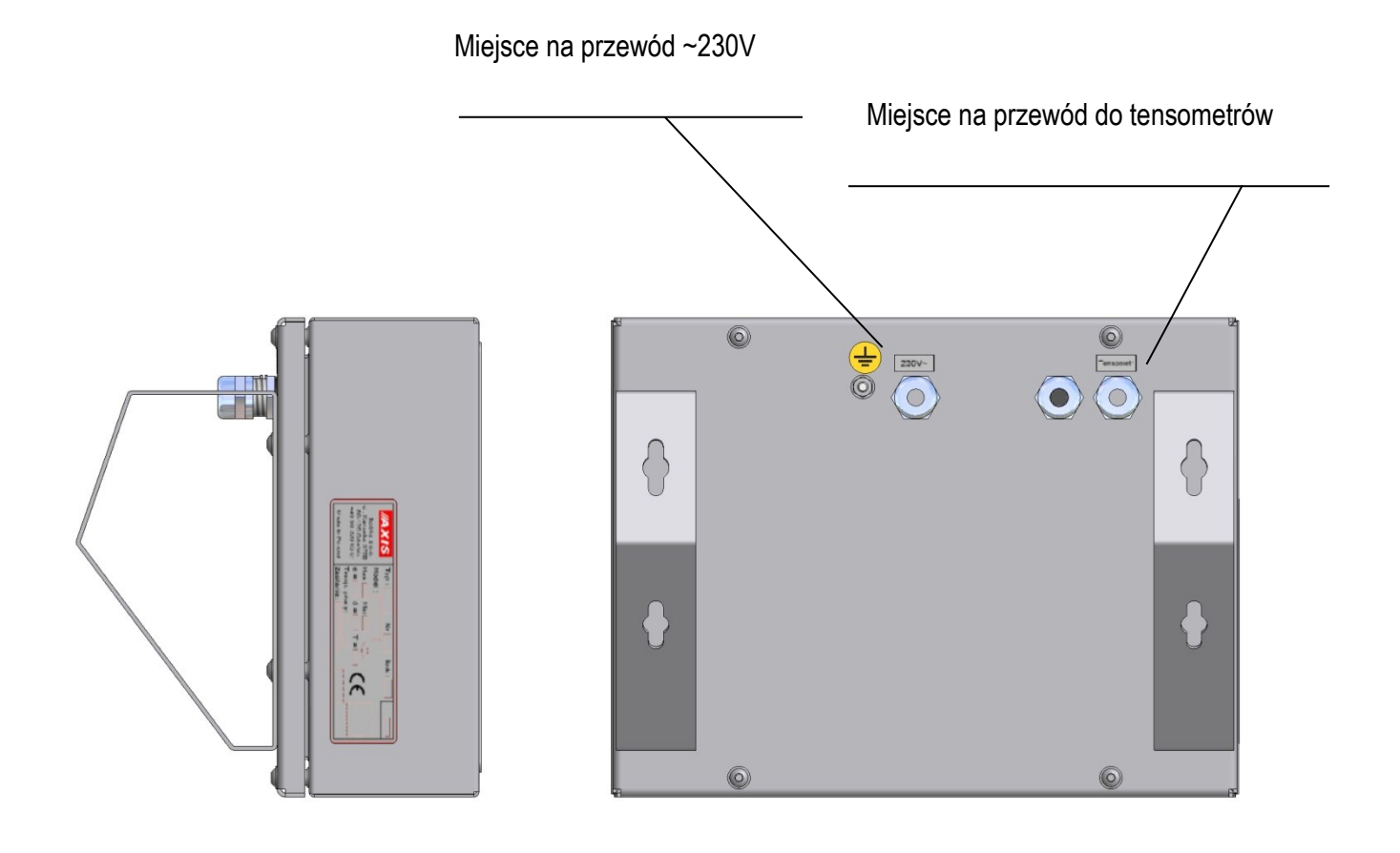

Wersja do montażu na słupku:

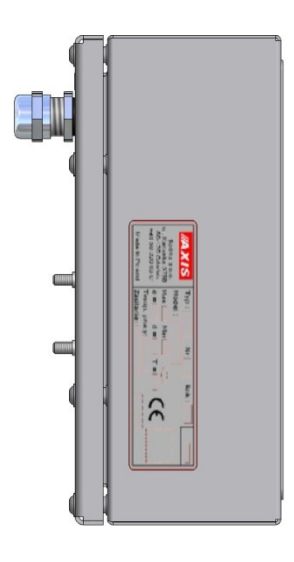

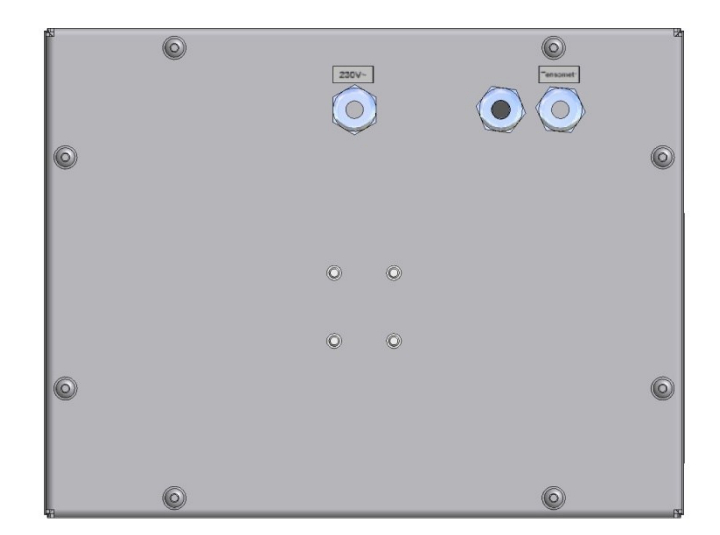

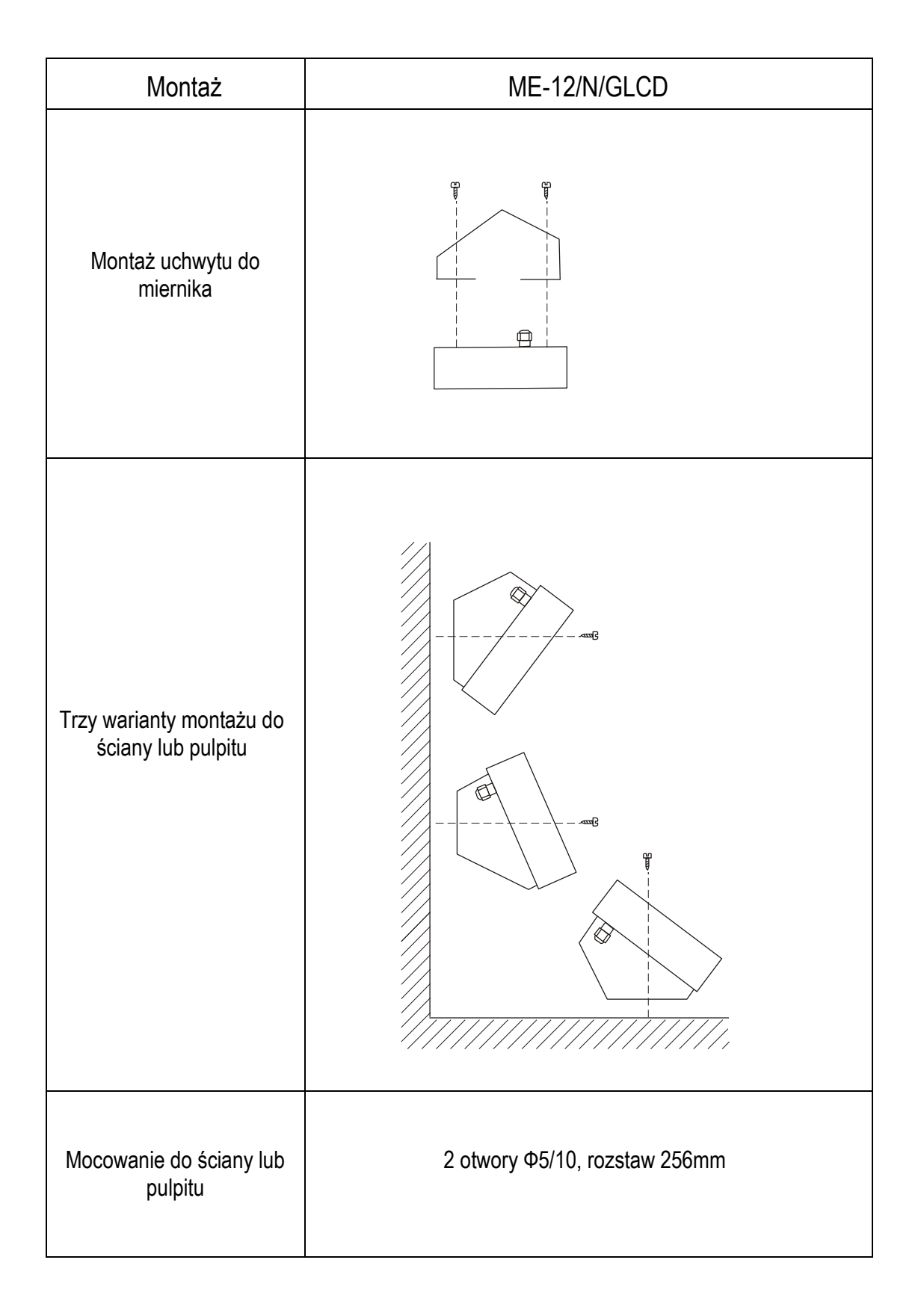

### <span id="page-6-0"></span>*5. Klawisze i wskaźniki*

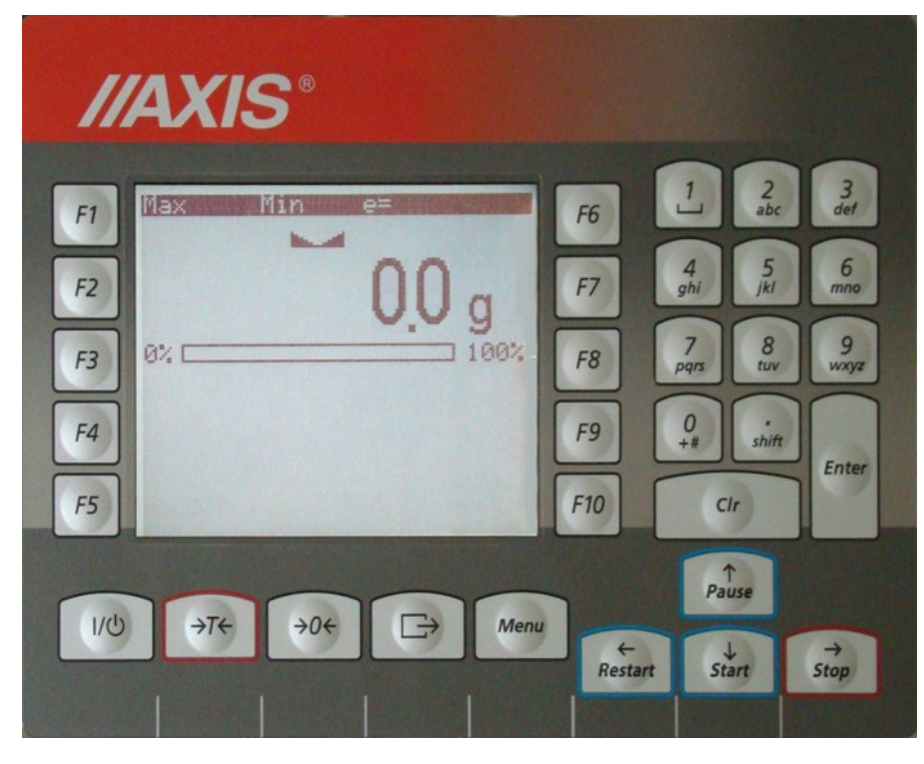

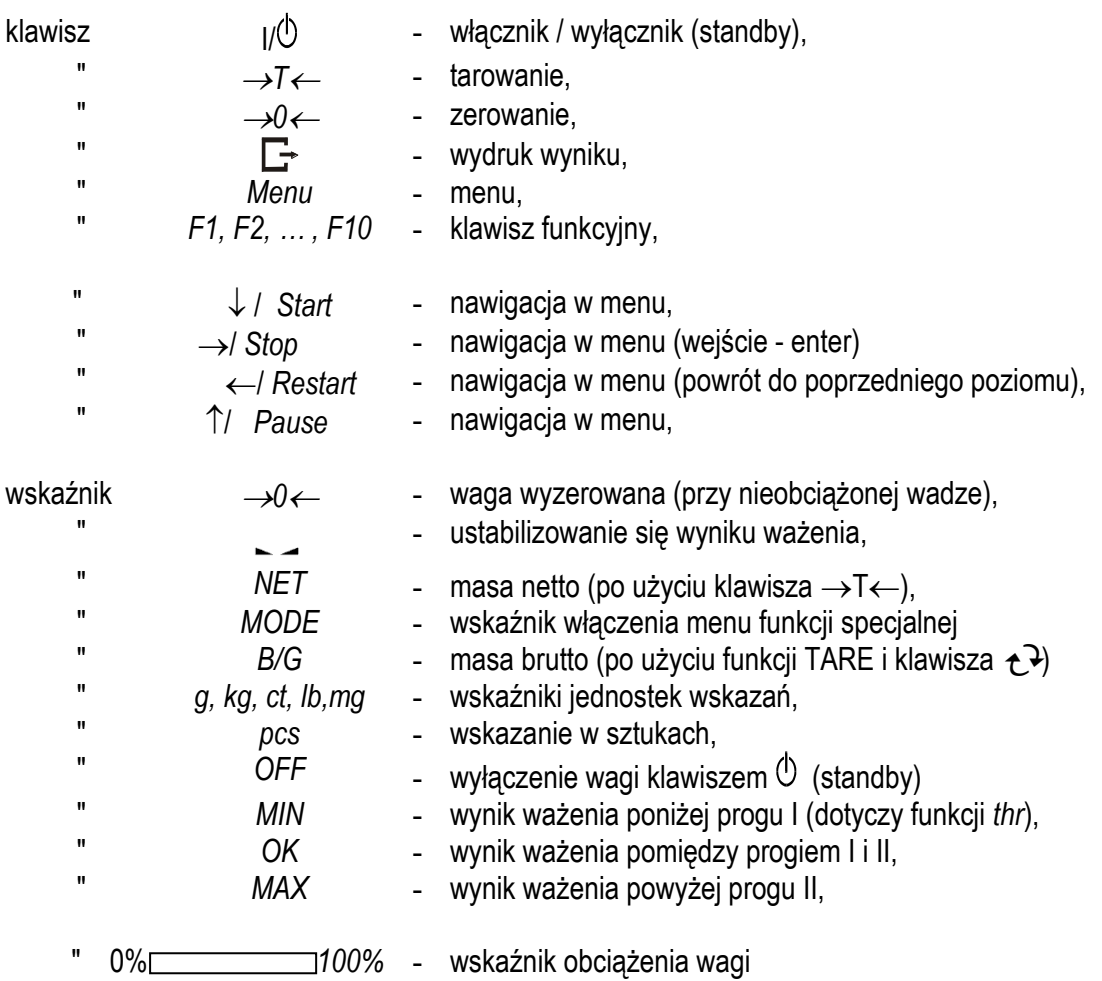

### <span id="page-7-0"></span>*6. Zasady bezpieczeństwa*

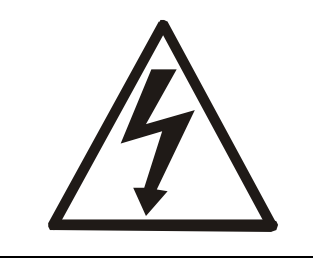

Niezbędne jest uważne zapoznanie się z przedstawionymi niżej zasadami bezpieczeństwa pracy z wagą, przestrzeganie których jest warunkiem uniknięcia porażenia prądem oraz uszkodzenia wagi lub podłączonych do niej urządzeń.

- Do zasilania wagi należy używać gniazda sieciowego ze stykiem ochronnym (nie dotyczy wag z zasilaczem zewnętrznym).
- Naprawy i niezbędne regulacje wagi mogą być wykonywane jedynie przez wykwalifikowany personel.
- Aby uniknąć zagrożenia pożarem należy stosować jedynie właściwy typ zasilacza (jeżeli zasilacz jest dostarczany wraz z wagą), a napięcie zasilające musi być zgodne z danymi technicznymi.
- Nie należy używać wagi przy zdjętej części obudowy.
- Nie używać wagi w atmosferze grożącej wybuchem.
- Nie używać wagi w miejscach o dużej wilgotności.
- W przypadku podejrzenia uszkodzenia wagi należy ją wyłączyć i nie używać do momentu sprawdzenia w wyspecjalizowanym serwisie.

### <span id="page-7-1"></span>*7. Zasady postępowania ze zużytą wagą*

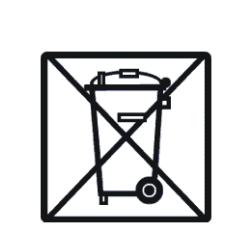

Zgodnie z obowiązującymi przepisami dotyczącymi ochrony środowiska naturalnego nie należy zużytych urządzeń elektronicznych umieszczać w pojemnikach wraz ze zwykłymi odpadkami.

 Zużytą wagę po zakończeniu eksploatacji można będzie przekazać jednostkom uprawnionym do zbierania zużytego sprzętu elektronicznego lub do miejsca jej zakupu.

### <span id="page-8-0"></span>*8. Montaż i podłączenie czujników tensometrycznych*

Zbudowanie wagi na bazie miernika ME-03 należy powierzyć autoryzowanemu serwisowi producenta lub skorzystać z Instrukcji montażu miernika (osobna broszura).

Producent miernika udziela gwarancji na miernik ME-03 jedynie wówczas, gdy montaż miernika do wagi wykonuje *AXIS* Sp. z o.o. W innych przypadkach zobowiązania gwarancyjne przyjmuje wykonawca wagi (urządzenia ważącego).

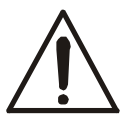

#### *Podłączanie czujników tensometrycznych do miernika z włączonym zasilaniem może spowodować uszkodzenie miernika.*

Spełnienie wymagań związanych ze znakiem CE wymaga przy podłączaniu przewodów zastosowania rdzenia filtrującego  $\phi$ 20mm dostarczanego razem z miernikiem. Odległość rdzenia od miejsca przyłączenia przewodu nie może przekraczać 30mm.

Schemat połączenia pojedynczego czujnika tensometrycznego wewnątrz ME-03:

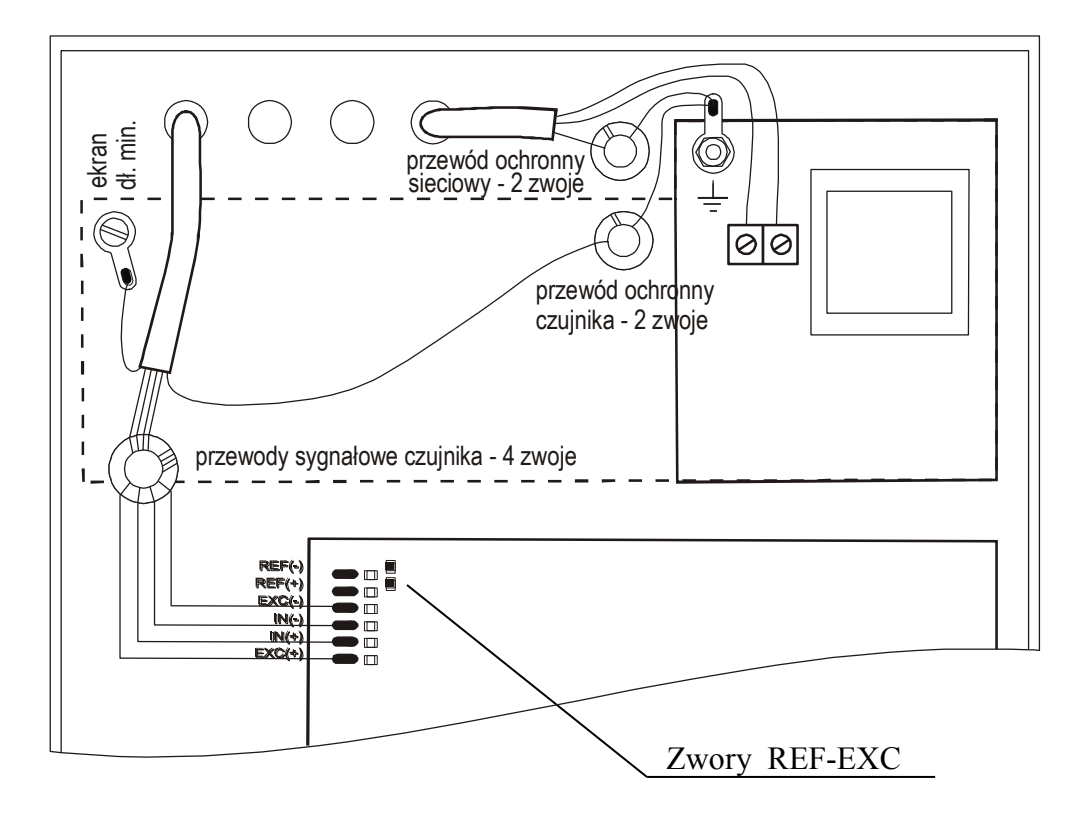

Przy zastosowaniu 6-przewodowego podłączenia czujników tensometrycznych (REF+ i REF-) należy wylutować z płyty głównej zwory łączące REF+ z EXC+ i REF- z EXC-.

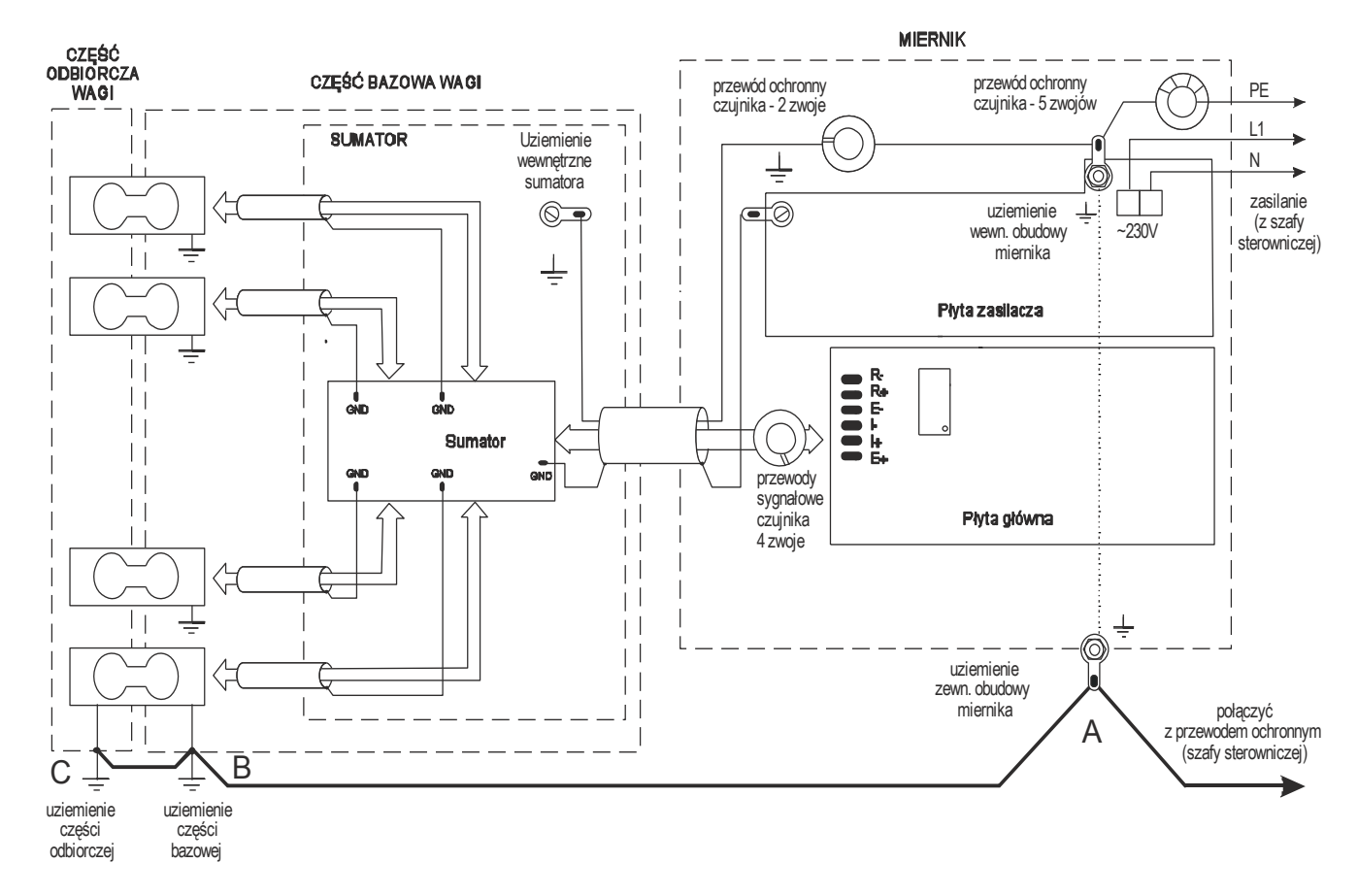

Schemat podłączenia ekranów i uziemień wagi:

Na powyższym schemacie część odbiorcza wagi (odbierająca siłę ciężkości) oznacza pojemnik lub zbiornik połączony z czujnikami tensometrycznymi.

W wagach pomostowych typu 4BA pomost stanowi część bazową wagi, a siłę ciężkości odbierają nóżki wagi.

Połączenie punktów A i B jest niezbędne.

W wagach pomostowych typu 4BA połączenie B i C nie ma zastosowania.

#### *Uwaga:*

Połączenia uziemień należy wykonać osobnym przewodem min. 2,5mm2.

Niewłaściwe połączenie uziemienia powoduje niestabilność wskazań wagi lub zawieszanie się programu wagi podczas dozowania.

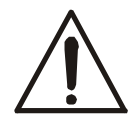

*Wszystkie urządzenia połączone z wagą powinny być zasilane z tej samej linii (fazy) 230V.*

<span id="page-10-0"></span>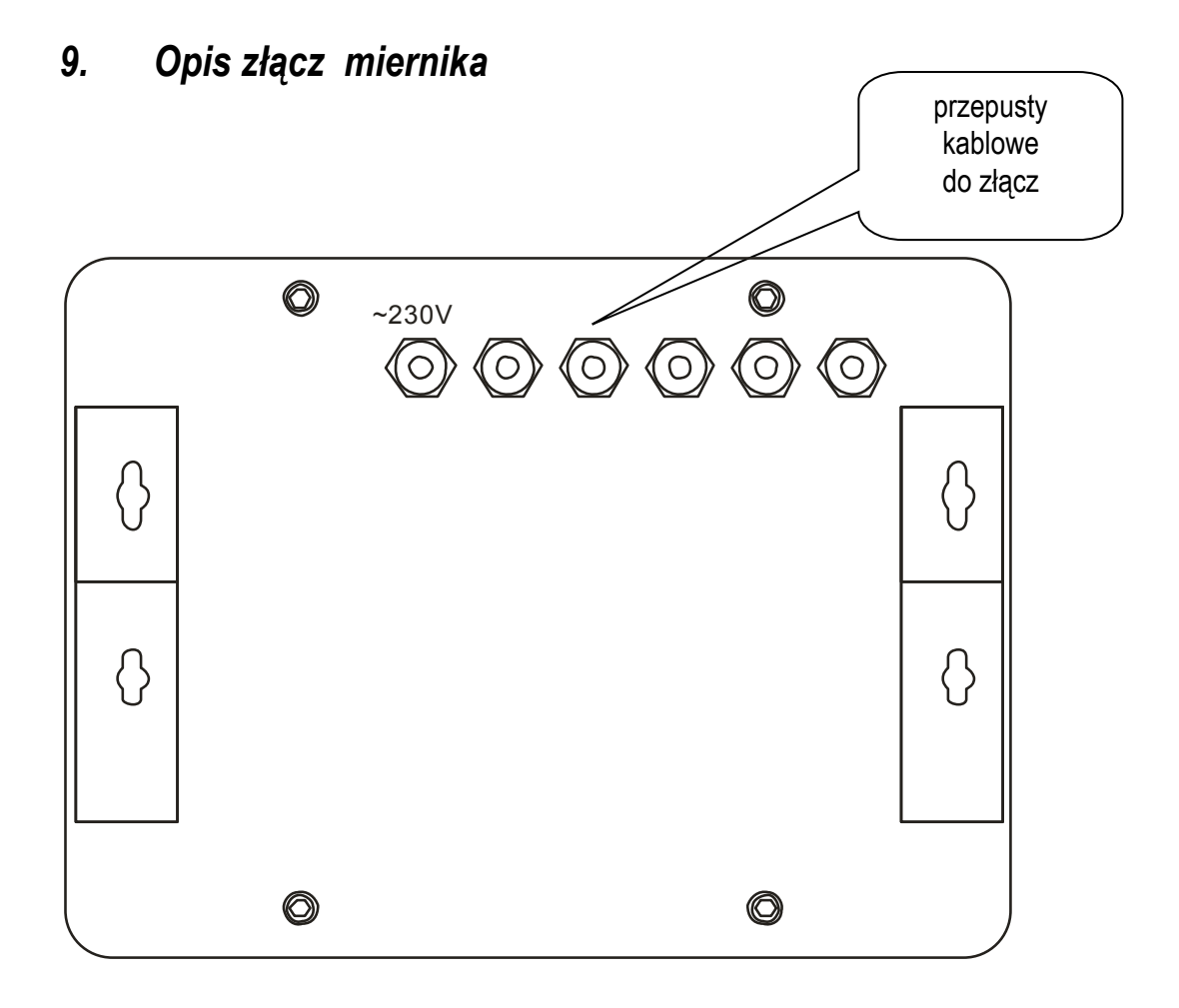

#### <span id="page-10-1"></span>*9.1 Złącze LAN (Ethernet) do komputera - opcja*

Jest to standardowe złącze szeregowe umożliwiające pracę wagi w sieci komputerowej. Sposób konfiguracji złącza LAN jest opisany w dodatku C, a sprawdzenia - w dodatku A.

#### <span id="page-10-2"></span>*9.2 Złącze RS485 do komputera - opcja*

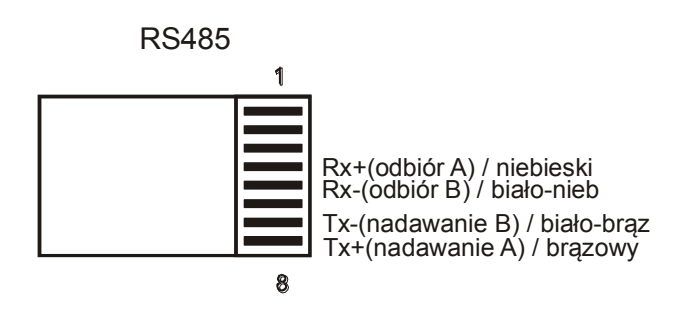

#### RJ45

Podłączenie do komputera jest szczegółowo opisane w zaleceniach technicznych do sieci RS485 w dodatku B, a sprawdzenia - w dodatku A.

#### <span id="page-11-0"></span>*9.3 Złącze RS232C do drukarki lub etykieciarki - opcja*

Złącze jest przeznaczone do drukarki taśmowej lub drukarki etykiet.

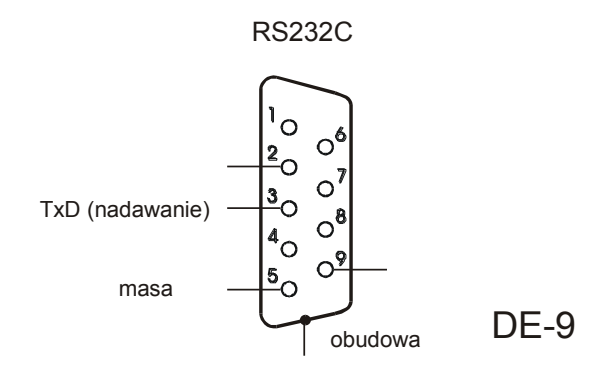

#### <span id="page-11-1"></span>*9.4 Złącze RS232C do skanera - opcja*

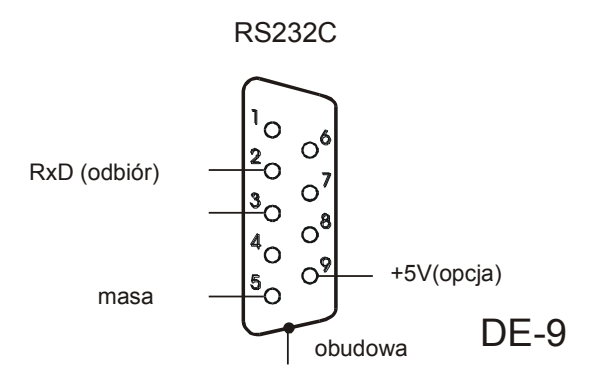

Opis ustawiania i zasady pracy skanera zawiera jego instrukcja obsługi. Skaner powinien być ustawiony do pracy z kodem 39 lub podobnym. Transmisja danych rozpoczyna się prefiksem 04h.

#### <span id="page-12-0"></span>*9.5 Złącze wyjść transoptorowych - opcja*

Wyjścia P1-P3 (WY) służą do podłączenia urządzeń dozujących lub sygnalizatora (opcja). Są to wyjścia transoptorowe typu otwarty kolektor o obciążalności 50mA / 24V. Można do nich podłączyć bezpośrednio wejścia przekaźników lub płytkę MS3K/P oferowaną przez AXIS osobno lub w skrzynce sterowniczej ST 3K/P (3 przekaźniki, własne zasilanie).

Opcjonalnie przewody wyprowadzone są ze znacznikami cyfrowymi.

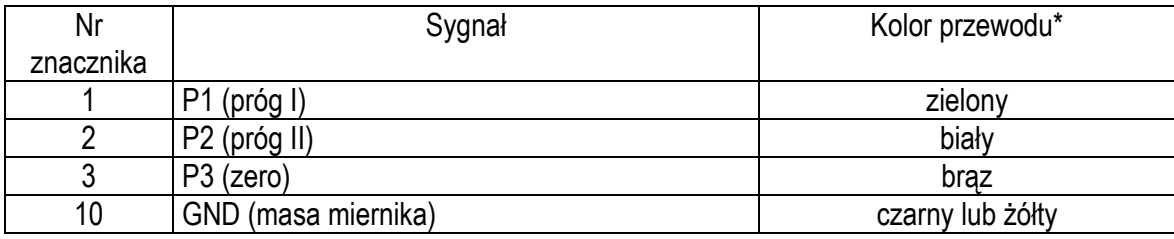

\* kolory mogą być zmienione

Schemat bezpośredniego podłączenia przekaźnika do wyjścia PROGI:

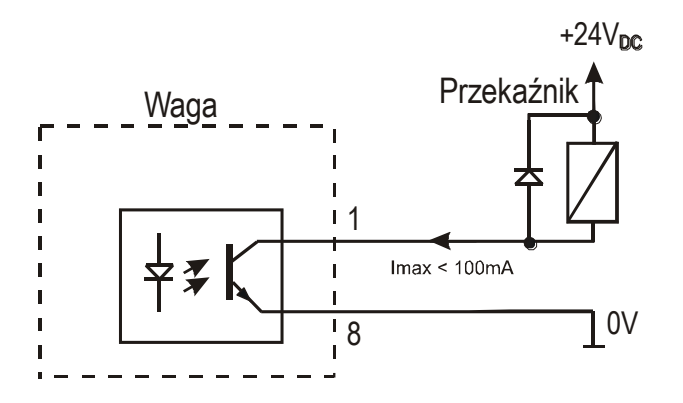

\* w opcji bez złącza – zamiast 8 występuje 10

Wyjścia transoptorowe służą do podłączenia urządzeń dozujących lub sygnalizatora (opcja). Są to wyjścia transoptorowe typu otwarty kolektor o obciążalności 100mA / 24V. Można do nich podłączyć bezpośrednio wejścia przekaźników lub płytkę MS3K/P oferowaną przez AXIS osobno lub w skrzynce sterowniczej ST 3K/P (3 przekaźniki, własne zasilanie).Wyjścia przystosowane są do bezpośredniego podłączenia przekaźnika RM96P o napięciu wejściowym DC24V i wyjściu AC250V 8A. Cewka przekaźnika musi być zabezpieczone (zbocznikowana) przez diodę, np. 1N4148.

Sposób działania wyjść transoptorowych podano przy opisie funkcji porównania z wartościami progowymi.

### <span id="page-12-1"></span>*9.6 Wejścia zewnętrznych klawiszy*

Wejścia pozwalają na umieszczenie (zdublowanie) wybranych klawiszy wagi w szafie sterowniczej lub na stanowisku operatora. Klawisze zewnętrzne wymagają zewnętrznego zasilacza 24V DC, co powoduje oddzielenie galwaniczne wagi od układów automatyki. AXIS oferuje skrzynkę sterowniczą ST 3K/P zawierającą zasilącz.

Numery znaczników i kolory przewodów:

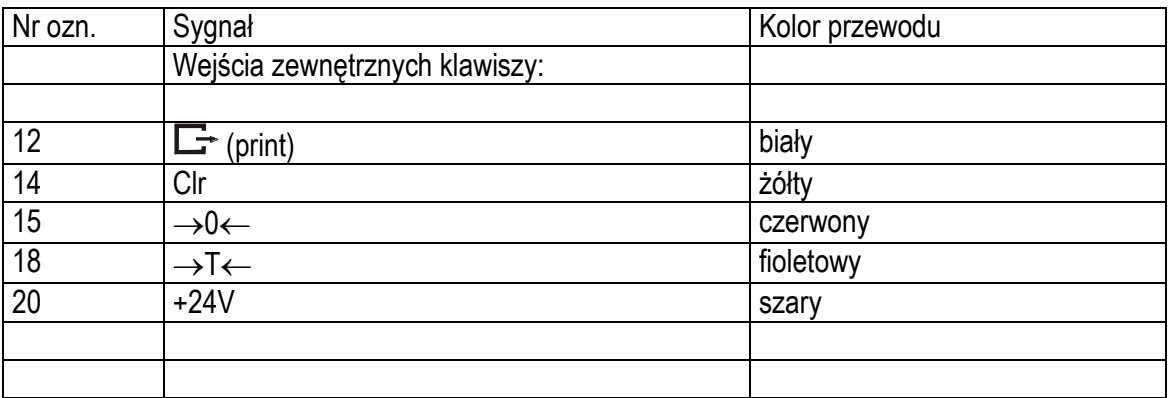

Sposób podłączenia zewnętrznych klawiszy:

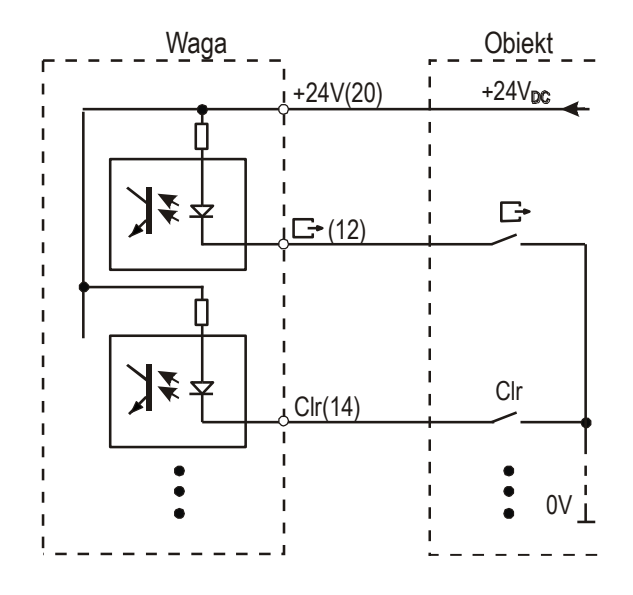

### <span id="page-14-0"></span>*11. Zasady eksploatacji*

- 1. Przed wykonaniem pomiaru waga powinna być prawidłowo wyzerowana, co sygnalizuje wskaźnik . Jeżeli przy nieobciążonej wadze sygnalizacja zera nie świeci się lub wyświetla się ----, należy nacisnąć klawisz  $\rightarrow$ 0 $\leftarrow$ .
- 2. Waga umożliwia tarowanie w całym zakresie pomiarowym. Dokonuje się tego przez naciśnięcie klawisza →T←. W celu ułatwienia kontroli masy znajdującej się na szalce I uniknięcia przekroczenia zakresu pomiarowego, wagi z wyświetlaczem LCD posiadają wskaźnik obciążenia wyskalowany  $0 \div 100\%$ .
- 3. Wynik ważenia należy odczytywać podczas świecenia się wskaźnika , sygnalizującego ustabilizowanie się wyniku.
- 4. Na czas, gdy nie dokonuje się ważenia, lecz wymagana jest gotowość wagi do pracy, można wyłączyć wagę klawiszem  $I/O$ . Spowoduje to wyłączenie układu odczytowego wagi I przejście do tzw. stanu gotowości, sygnalizowanego wskaźnikiem *OFF* (wagi z wyświetlaczem LCD). Włączenie wagi następuje po naciśnięciu klawisza  $I/\mathbb{D}$ . Po wykonaniu autotestów waga jest gotowa do pracy z pełną dokładnością.
- 5. Ważoną masę należy umieszczać na środku szalki.

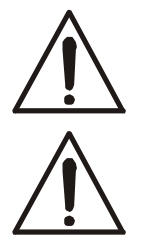

*Nie należy zrzucać ważonych przedmiotów na szalkę. Aby tego uniknąć zaleca się umieszczenie wagi na podeście.*

*Nie należy przeciążać wagi powyżej 20% obciążenia maksymalnego (Max).*

- 6. Wagę należy chronić przed kurzem, agresywnymi pyłami I płynami. W celu oczyszczenia zaleca się wytrzeć szmatką nasączoną wodą z dodatkiem mydła, a następnie osuszyć.
- 7. Waga wyposażona w akumulatory (opcja) automatycznie ładuje je podczas normalnej pracy przy podłączonym zasilaczu sieciowym. Kontrola ładowania odbywa się poprzez funkcję specjalną *bAtterY*. Funkcja umożliwia odczyt stanu naładowania akumulatorów, a także wyłączenie ładowania w przypadku stosowania zwykłych baterii zamiast akumulatorów. Rozładowanie się akumulatora jest sygnalizowane wskaźnikiem *BAT* na wyświetlaczu LCD, a następnie po ok. 1 godzinie pracy waga automatycznie wyłącza się, przez co uniemożliwia rozładowanie akumulatora poniżej granicznego napięcia.

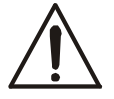

#### *Nie należy dopuścić do całkowitego rozładowania się akumulatora, gdyż grozi to jego uszkodzeniem.*

Po włączeniu się sygnalizacji rozładowania należy jak najszybciej naładować akumulator poprzez podłączenie zasilacza zewnętrznego. Ładowanie jest efektywniejsze przy wadze wyłączonej klawiszem  $I/D$ , czas ładowania wynosi wówczas ok. 10 godzin.

### <span id="page-15-0"></span>*12. Sprawdzenie i adjustacja wagi*

Podczas eksploatacji wagi, w celu potwierdzenia jej sprawności, przed rozpoczęciem i po zakończeniu serii pomiarów zaleca się sprawdzić dokładność ważenia nakładając przedmiot o dokładnie znanej masie.

Do sprawdzenia wagi legalizowanej należy użyć wzorca masy posiadającego aktualne świadectwo wzorcowania. W przypadku stwierdzenia przekroczenia dopuszczalnego błędu pomiaru wagi legalizowanej zaleca się kontakt z autoryzowanym serwisem celem dokonania adjustacji wagi.

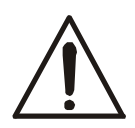

Adjustacja wagi (kalibracja zewnętrznym wzorcem masy) powinna być wykonana, jeżeli dokładność wagi nie jest zadowalająca. Należy wówczas użyć wzorca masy (wzorców) o wartości Max, podanej w tabeli danych technicznych wagi. Sposób postępowania opisano w rozdziale Kalibracja wagi.

W przypadku wag legalizowanych o niedostępnej kalibracji (plomba zabezpieczająca) zaleca się kontakt z serwisem.

#### <span id="page-16-0"></span>*13. Start wagi*

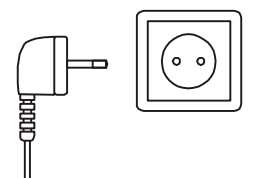

W wagach z zasilaniem bezpośrednim przy nieobciążonej szalce wagi włączyć wtyczkę przewodu zasilającego ~230V do gniazda sieci zasilajacej.

Spowoduje to następującą sekwencję działań wagi:

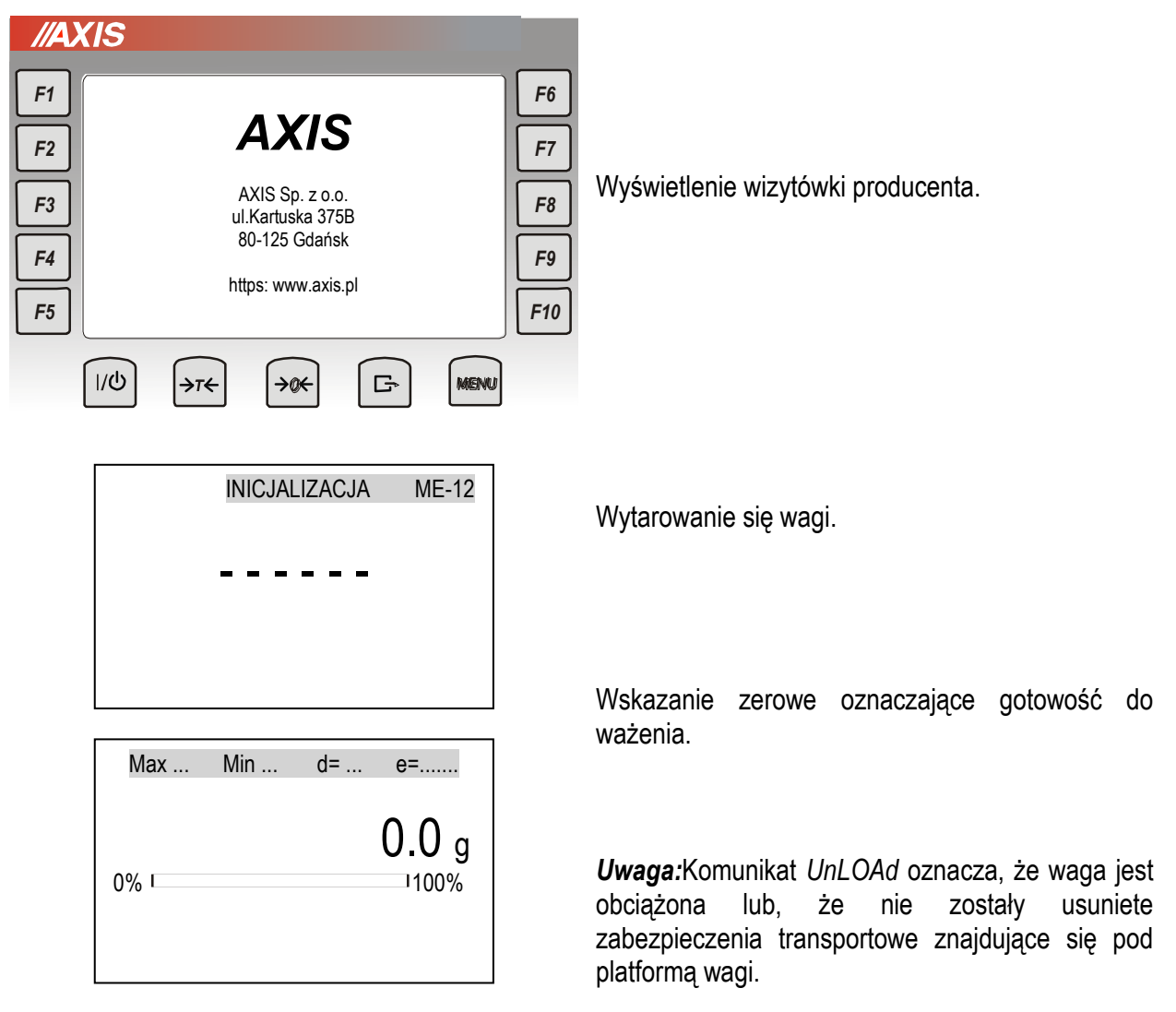

### <span id="page-17-0"></span>*14. Ważenie z tarowaniem*

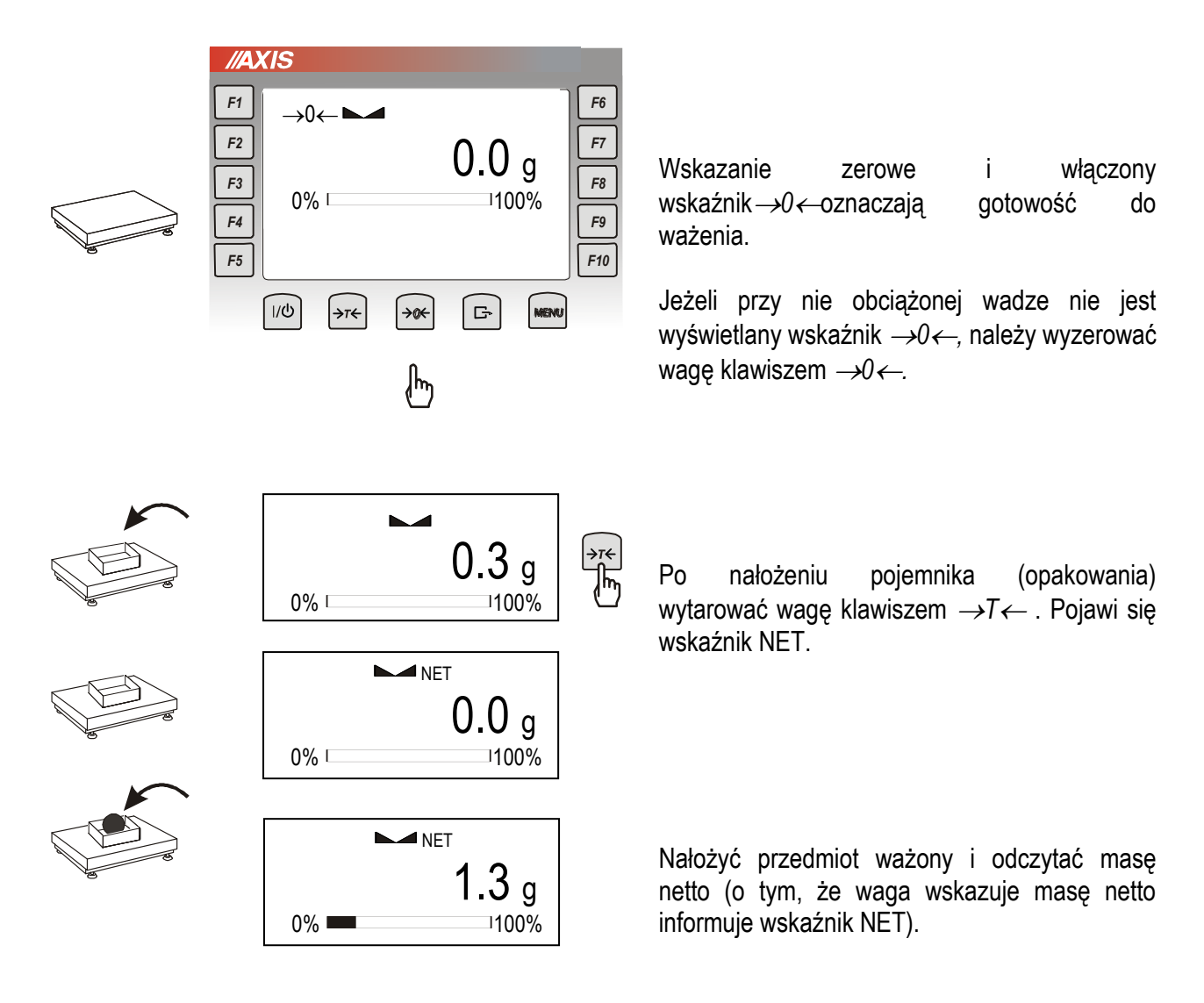

#### <span id="page-18-0"></span>*15. Menu wagi - diagram*

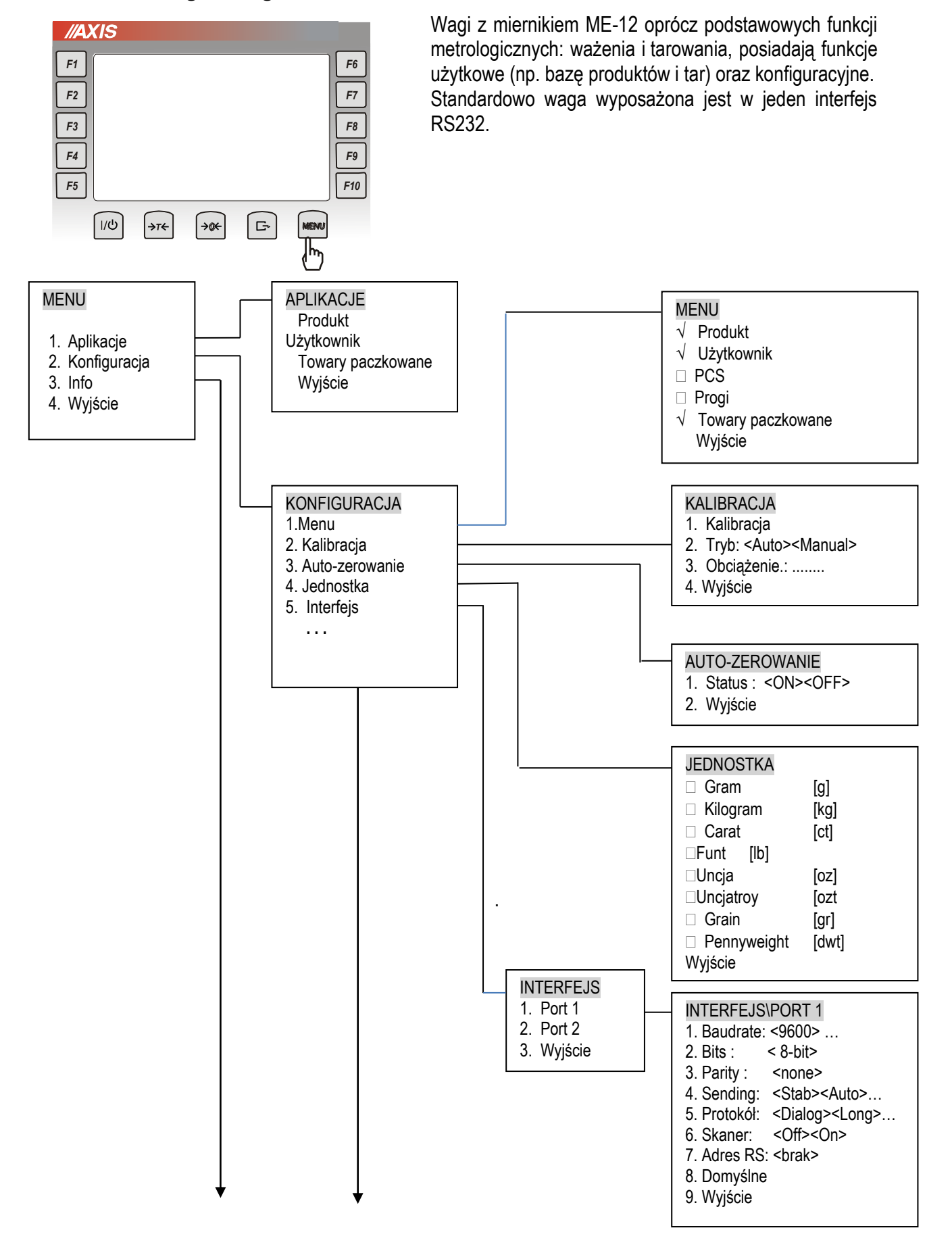

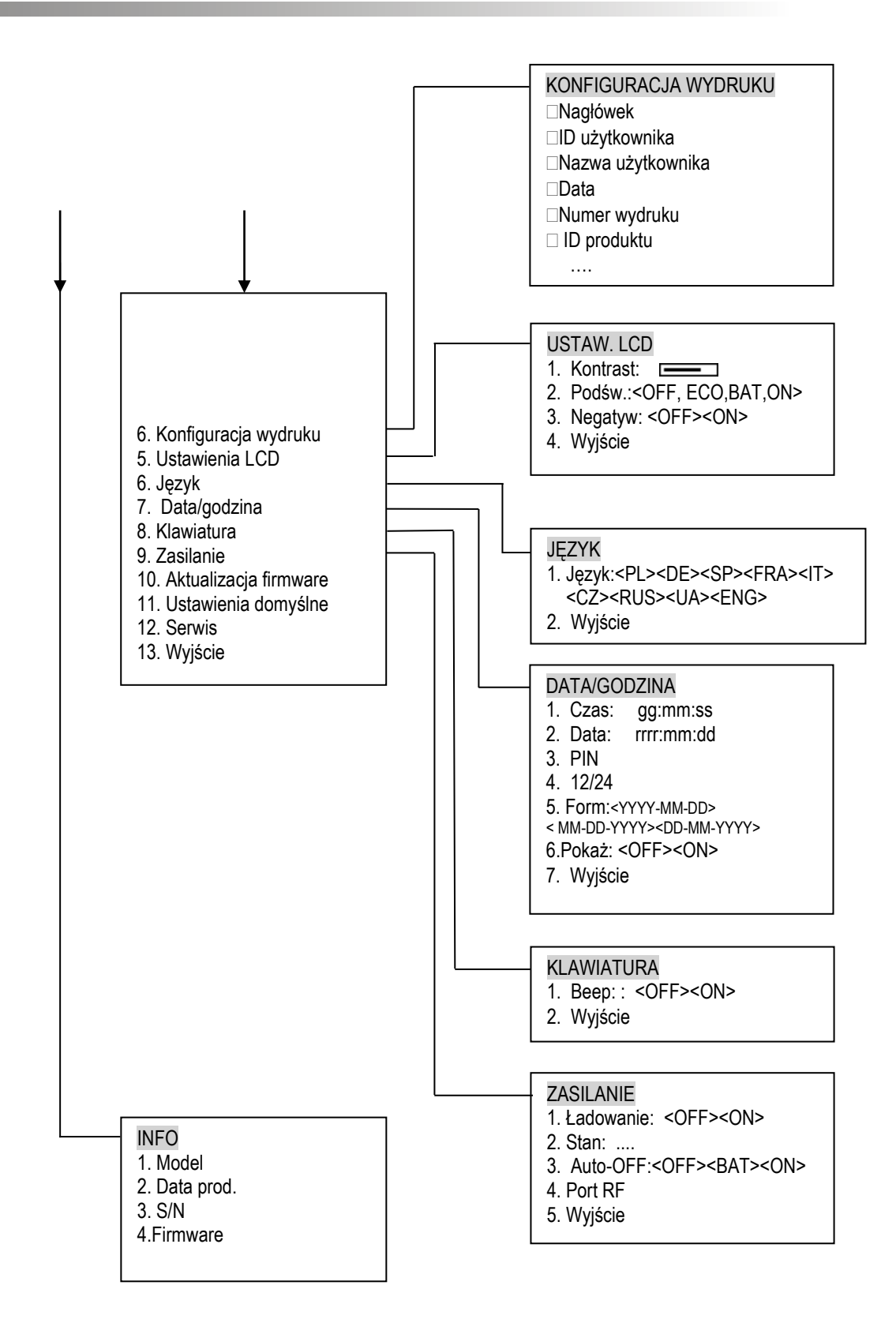

#### <span id="page-20-0"></span>*16. Zasady nawigacji w menu*

Wyboru pozycji menu dokonuje się przez ustawienie kursora na wybranej opcji (klawiszami nawigacyjnymistrzałki) i naciśnięcie klawisza *ENTER* (lub →).

Podczas wpisywania danych/liczb należy korzystać z klawiatury numerycznej. Kilkukrotne naciśnięcie tego samego klawisza pozwala w niektórych opcjach menu wpisać litery. Podczas wpisywania oprócz klawiszy numerycznych można korzystać z klawisza ← aby wymazać ostatnio wpisany symbol.

<span id="page-20-1"></span>Opcja *Wyjście* pozwala na przejście do poprzedniego poziomu menu (można również użyć klawisza ←).

# *17. Konfiguracja*

# <span id="page-21-0"></span>*17.1 Wybór jednostki masy (UnIt)*

Opcja umożliwia wybór wskazywanej jednostki pomiarowej wagi:

- *Carat* (1 ct= 0,2 g) karat,
- *kg* (1kg=1000g kilogramy),
- *funt*(1 lb=453,592374g) funtangielski,
- *uncja* (1oz=28,349523g) uncja,
- *uncja troy*(1ozt=31,1034763g) uncja aptekarska,
- *grain*(1gr=0,06479891g) gran
- *pennyweight* (1dwt=1,55517384g) jubilerska jednostka masy,

#### *Uwaga:*

W wagach z wyświetlaczem LED oznaczenia jednostek masy nie są wyświetlane, ale kg, lb i g są wskazywane przez diodę.

### <span id="page-22-0"></span>*17.2 Ustawianie parametrów portu szeregowego (SErIAL)*

Opcja pozwala ustawić parametry transmisji niezależnie dla każdego z portów *Port-1,2* i *3* (wykonanych opcjonalnie w standardach RS232C, RS485, USB lub LAN):

- protokół transmisji *(Prot)*: *LonG* – współpraca z komputerem lub drukarką*, EPL* – współpraca z etykieciarką w trybie zwykłym (uaktywnia funkcję *LAbEL*), *EPL\_A* – współpraca z etykieciarką w trybie automatycznym (także uaktywnia *LAbEL*), *EPL\_d –* współpraca z specjalnymi etykieciarkami, *Pen-01 –* współpraca z przystawką PEN-01, *SCAnn –* współpraca z czytnikiem kodów kreskowych MJ-4209.

- prędkość transmisji (*bAud)*: *4800, 9600, 19200,…115 200bps*,
- ilość bitów w bajcie (*bitS)*: *7, 8*,
- kontrola parzystości (*ParItY)*:

*none* – brak kontroli, *Odd* - nieparzystość*, Even* - parzystość,

- nr wagi w sieci (*nr*):

*(jeśli waga nie pracuje w sieci wielostanowiskowej, powinno być wpisane 0),*

- transmisja ciągła (*SendInG*):

*StAb* – transmisja po użyciu klawisza  $\Box$  i stabilizacji wskazania,

noStAb – transmisja po użyciu klawisza  $\Box$ bez stabilizacji,

*Auto* – transmisja po nałożeniu i zdjęciu towaru bez użycia klawisza  $\mathbb{G}$ ,

*Cont.* - ok. 10 wyników na sekundę.

*Remove* – transmisja po zdjęciu towaru bez uzycia klawisza.

Parametry ustawiane fabrycznie: *Long, 9600 bps, 8 bits, nonE*, *StAb.*

W celu ustawienia wybranych parametrów należy włączyć funkcję *SErIAL*, wybrać odpowiedni parametr i nacisnąć klawisz  $\rightarrow$ *T*  $\leftarrow$  podczas wyświetlania potrzebnej wartości parametru lub opcji. Po ustawieniu właściwych parametrów i opcji wyjście z funkcji odbywa się poprzez wybranie *out*.

# <span id="page-23-0"></span>*17.3 Konfiguracja wydruków (Print)*

Zestaw danych wysyłanych przez złącze szeregowe ustala się za pomocą funkcji specjalnej *Konfiguracja wydruków*.

Wysyłane mogą być następujące dane:

- nagłówek (typ wagi, Max, d, e, numer seryjny),
- numer identyfikacyjny operatora,
- imię/nazwisko operatora
- data,
- godzina,
- kolejny numer wydruku (pomiaru),
- numer identyfikacyjny produktu,
- nazwa produktu,
- kod kreskowy produktu,
- ilość sztuk lub procent (dotyczy funkcji *PCS lub Procent*),
- masa jednostkowa detalu lub masa 100% (dotyczy funkcji jw.),
- masa netto,
- tara (masa opakowania),
- masa brutto,
- masa sumaryczna (dotyczy funkcji *totAL*),
- EAN-13 (rodzaj kodu)
- umieszczanie nr wydruku w tej samej linii co wskazanie masy.

Przykładowy wygląd wydruku podczas normalnego ważenia (opcje wydruku nieaktywne):

200.7 kg

Przykładowy wygląd wydruku podczas normalnego ważenia z opcją zegarka (opcje wydruku aktywne):

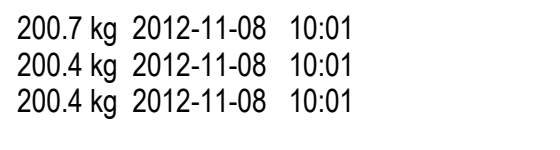

# <span id="page-24-0"></span>*17.4 Konfiguracja wyjścia analogowego (AnALoG)*

Opcja ta pozwala na ustawienie sposobu pracy wyjścia analogowego (4-20mA lub 0-10V) używanego np. w sterownikach PLC:

- *AnG rnG* wpisanie wartości Max
- *AnG CFG* konfiguracja wyjścia (*PLUS* praca tylko dla dodatnich wskazań, *MinuS* tylko dla wartości ujemnych, *both* – dla obu)

### <span id="page-25-0"></span>*18. Aplikacje*

Waga z miernikiem ME-12 pozwala na korzystanie z aplikacji (funkcji specjalnych Użytkownika). Podstawowe są tu aplikacje Produkt i Użytkownik obsługujące lokalną bazę danych produktów i operatorów wagi. Inne aplikacje mogą działać w powiązaniu z nimi, przez co mogą korzystać z danych zapisanych w bazie.

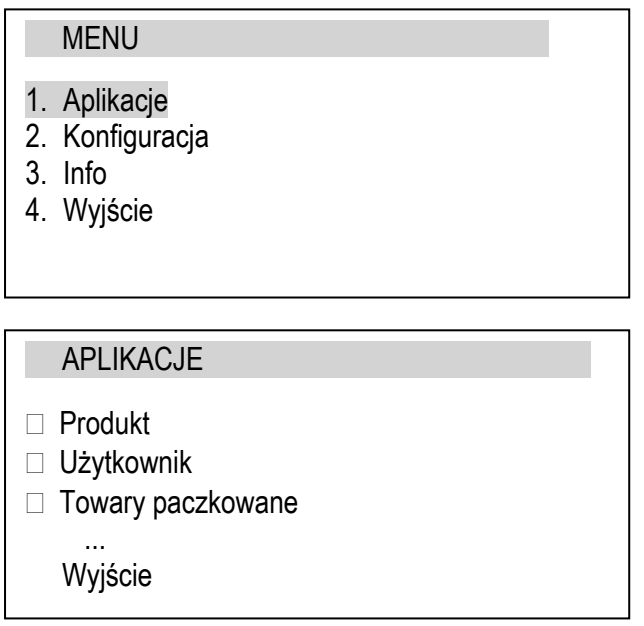

Po naciśnięciu klawisza *Menu* i zaznaczeniu kursorem opcji Aplikacje klawisz *Enter* powoduje wyświetlenie listy dostępnych aplikacji (funkcji specjalnych Użytkownika).

### <span id="page-25-1"></span>*18.1 Produkt*

Waga umożliwia wpisanie numeru identyfikacyjnego produktu i Użytkownika w celu przeprowadzenia bieżącego pomiaru. Możliwe jest także wcześniejsze wpisanie większej ilości danych, a potem ich przywoływanie poprzez wpisanie nr identyfikacyjnego (*ID*):

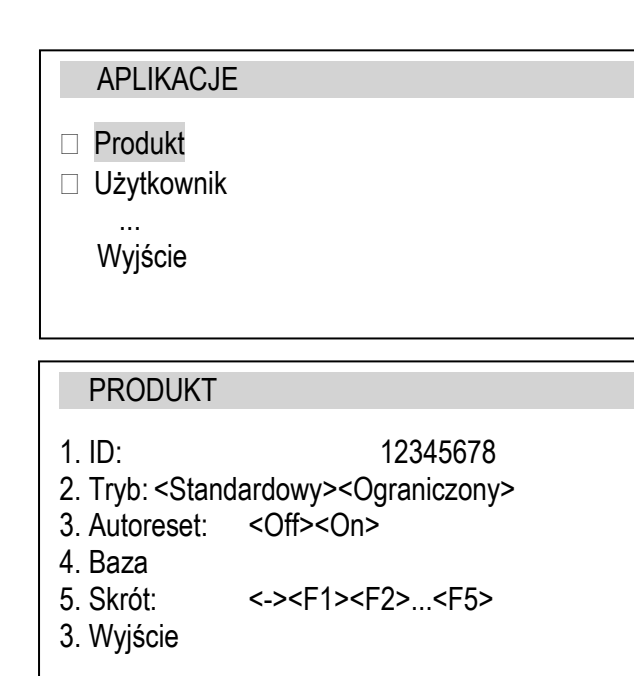

Opcie aplikacii:

- *- ID* wpisywanie nr identyfikacyjnego produktu,
- *Tryb*:
	- *Standardowy* przyjmuje każdą wartość *ID*,
- *Ograniczony* przyjmuje tylko wartości *ID* uprzednio zapisane w bazie danych,
- *Autoreset* wymuszanie zmiany produktu po każdej transmisji,
- *Baza*  edycja bazy danych produktów,
- *Skrót* klawisz szybkiego dostępu do aplikacji *Produkt* (zalecany *F1*).

*Uwaga:* Użycie innego klawisza skrótu niż zalecany może spowodować niedziałanie skrótu, gdy ten sam klawisz będzie używany do innych funkcji.

# <span id="page-26-0"></span>*18.2 Użytkownik*

Waga umożliwia także wpisanie numeru identyfikacyjnego Użytkownika.

### APLIKACJE

- Produkt
- Użytkownik ...

Wyjście

#### UŻYTKOWNIK

1. ID: 12345678

- 2. Baza 3. Skrót: <-><F1><F2>...<F5>
- 4. Wyjście

Opcje aplikacji:

- *- ID* wpisywanie nr identyfikacyjnego Użytkownika,
- *Tryb*:
	- *Standardowy* przyjmuje każdą wartość *ID*,
- *Ograniczony* przyjmuje tylko wartości *ID* uprzednio zapisane w bazie danych,
- *Autoreset* wymuszanie zmiany *Użytkownika* po każdej transmisji,
- *Baza*  edycja bazy danych produktów,
- *Skrót* klawisz szybkiego dostępu do aplikacji *Użytkownik* (zalecany *F2*).

# <span id="page-27-0"></span>*18.3 Towary paczkowane*

Waga umożliwia wpisanie numeru identyfikacyjnego produktu i Użytkownika w celu przeprowadzenia bieżącej kontroli. Możliwe jest także wcześniejsze wpisanie danych produktu, a potem ich przywoływanie poprzez wpisanie nr identyfikacyjnego (ID):

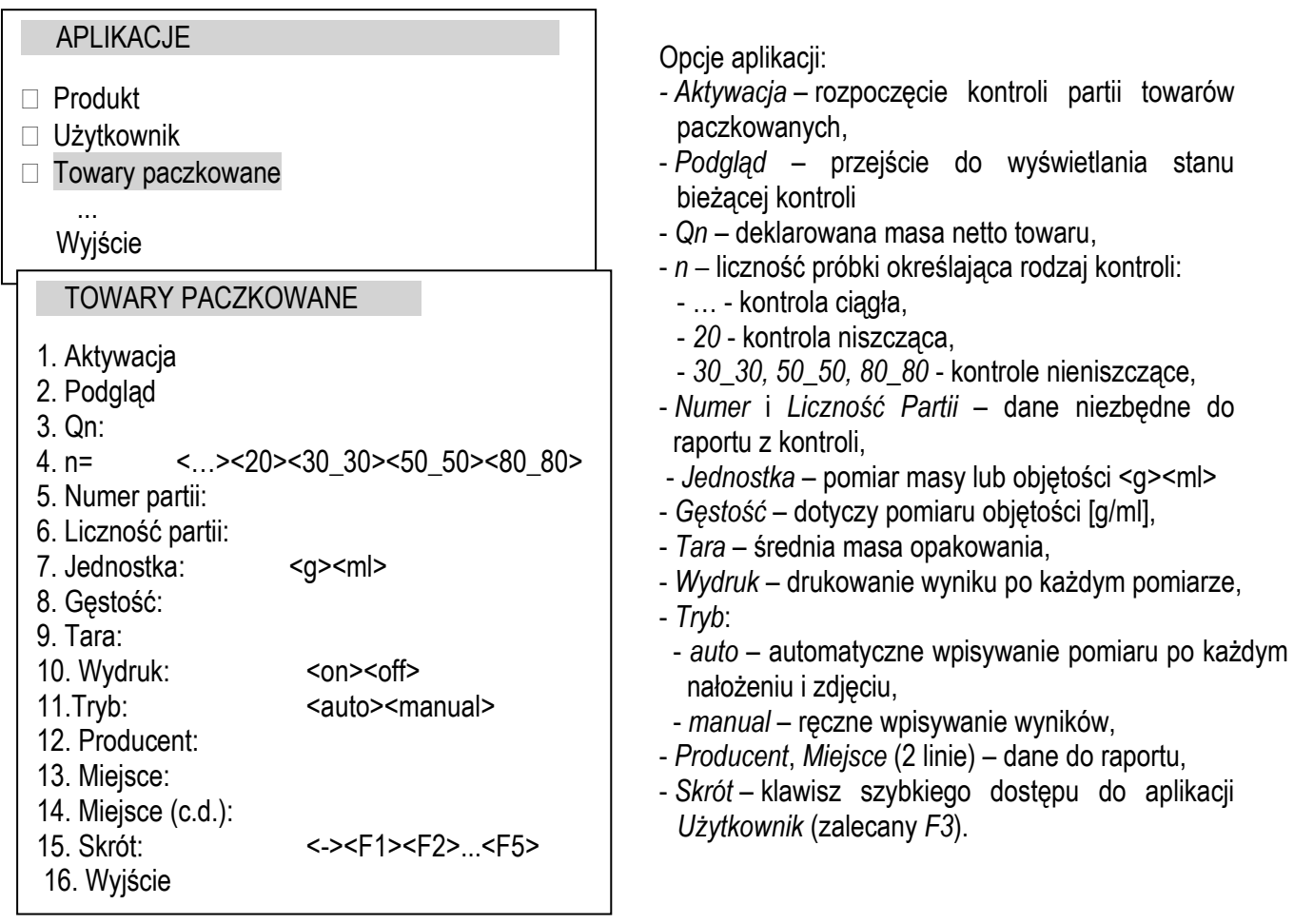

Aktywacja aplikacji *Towary Paczkowane* powoduje przejście do graficznego trybu pracy ekranu. Obok aktywnych klawiszy funkcyjnych *F5, F9* i *F10* pojawiają się ich opisy: *WPISZ, USUŃ, STOP*, co znacznie ułatwia pracę operatora wagi.

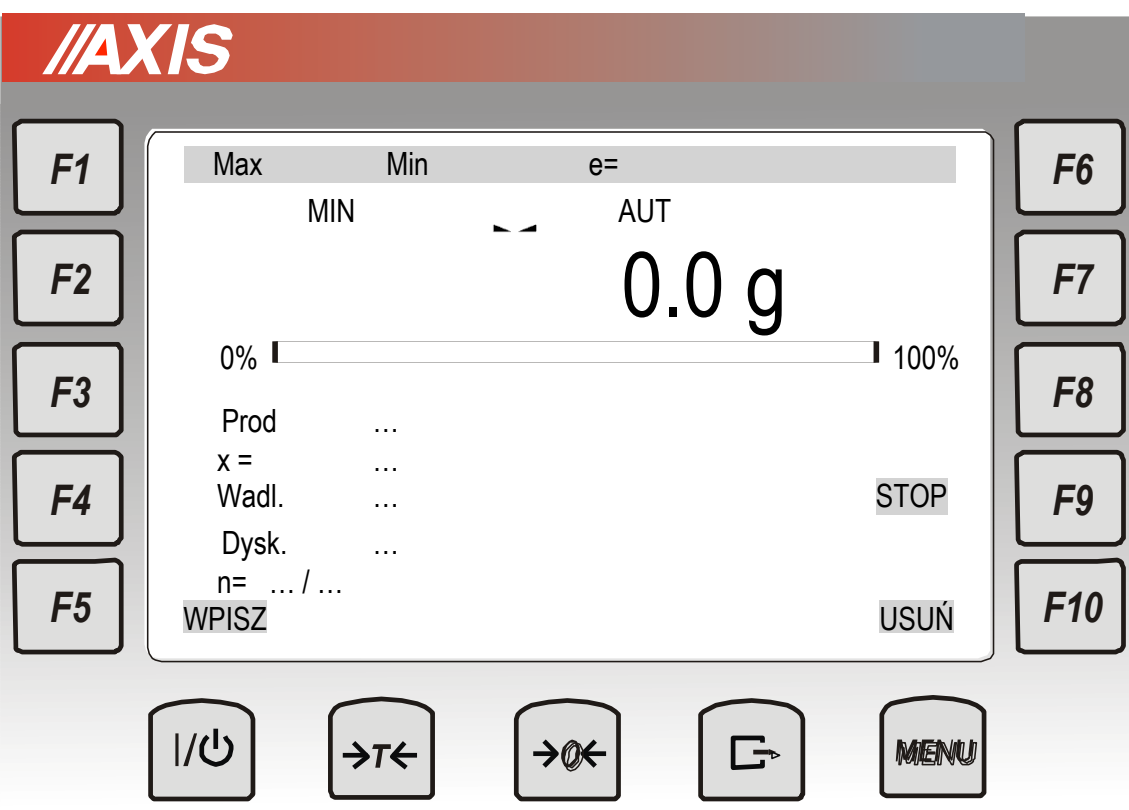

Podczas kontroli partii towarów paczkowanych operator wagi nakłada kolejne paczki towaru i obserwuje wyniki oraz zaawansowanie kontroli.

Wyświetlane są:

- *Prod* nazwa produktu,
- *X* wartość średnia zebranych wyników,
- *Wadl.* ilość sztuk o wadliwej wartości masy netto,
- *Dysk*. Ilość sztuk o dyskwalifikującej wartości masy netto,
- *n*  ilość wykonanych pomiarów / ilość wymagana.

Aktywne klawisze:

*F5 - WPISZ* – wpisanie wyniku do pamięci,

*F9 - USUŃ* – usuniecie ostatniego wyniku z pamięci,

*F10 - STOP* – zatrzymanie kontroli w celu szczegółowej oceny poszczególnych wyników i stanu kontroli.

Ponadto aktywne są klawisze *F1-Produkt*, *F2 – Użytkownik* i *F3 – Towary Paczkowane* (aplikacje).

Po użyciu klawisza F10 – STOP pojawia się informacja o stanie kontroli::

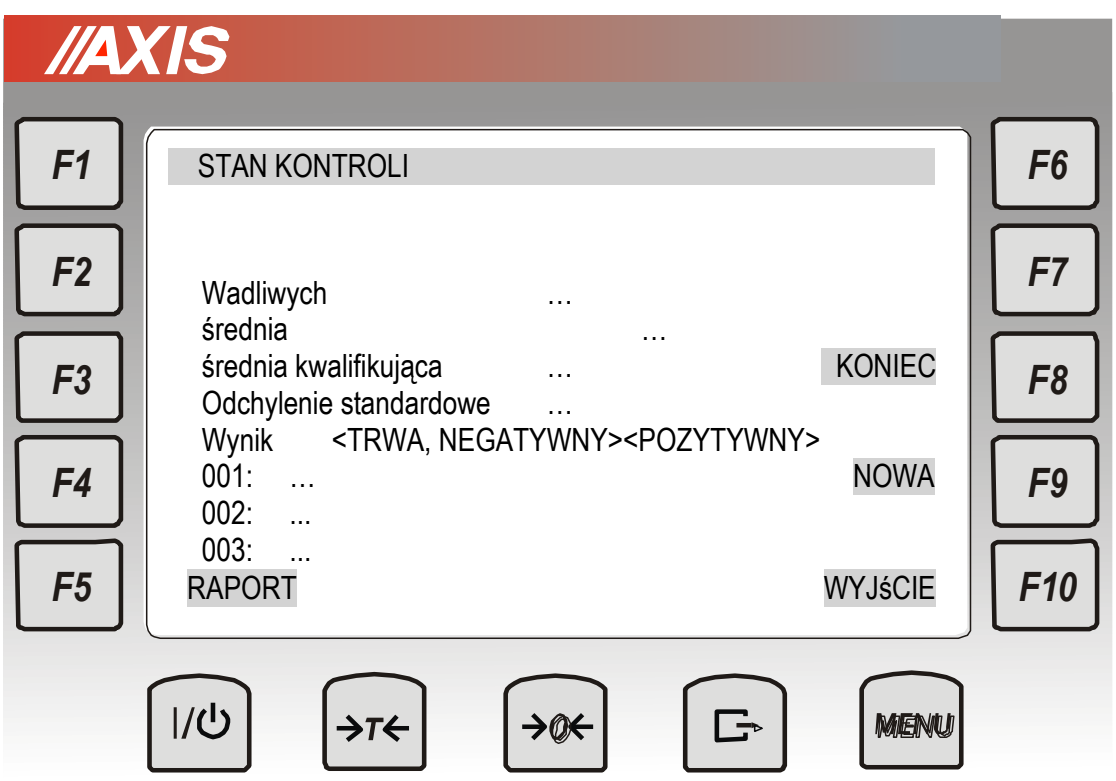

Wyświetlane są:

- ilość sztuk wadliwych,
- średnia arytmetyczna zebranych wyników pomiaru masy netto,
- wartość średniej, poniżej której uznawana jest za wynik negatywny,
- odchylenie standardowe
- wyniki poszczególnych pomiarów mas netto (po odjęciu tary produktu od wskazania wagi)

Aktywne klawisze:

- *F5*  przejście do wyświetlania pozostałych danych raportu i jego wydruku,
- *F8* zakończenie kontroli partii,
- *F9* rozpoczęcie kontroli nowej partii,

*F10* – wyjście.

*.*

### <span id="page-30-0"></span>*18.4 Liczenie sztuk*

Funkcja ta pozwala na policzenie detali, np. śrub lub gwoździ znajdujących się w ważonej porcji na podstawie masy pojedynczego detalu wyliczonej na podstawie bieżącego wskazania wagi (próbki). Zaleca się przy tym, żeby masa jednego detalu (APW) była większa od działki odczytowej wagi oraz masa próbki była większa od 100 działek odczytowych.

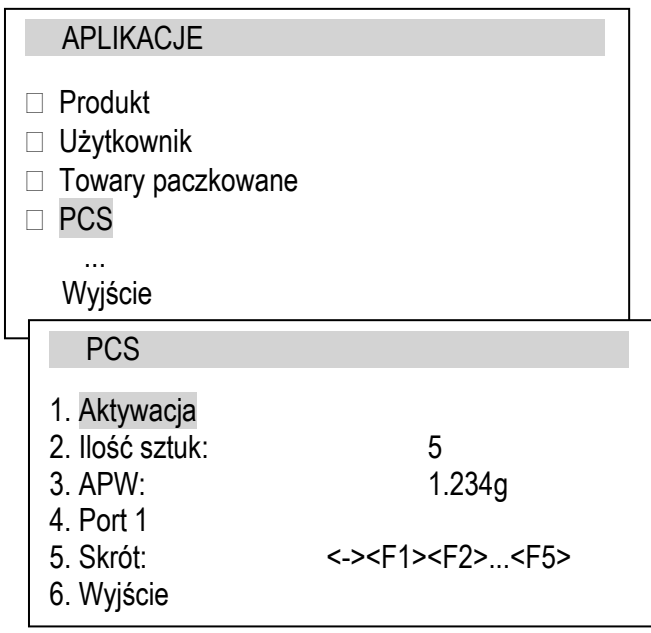

Opcje aplikacji:

- *- Aktywacja* włączenie liczenia sztuk dla aktualnego obciążenia na szalce i poniższych ustawień,
- *Ilość sztuk -* wpisywanie ilości sztuk znajdujących się w próbce (na wadze),
- *- APW* masa pojedynczego detalu, możliwość wpisania za pomocą klawiszy cyfrowych,
- *Port* ... wpisywanie masy pojedynczego detalu przez port nr ...,
- *skrót* klawisz szybkiego dostępu do aplikacji PCS (zalecany F4),
- *Wyjście*  do wskazań w sztukach.

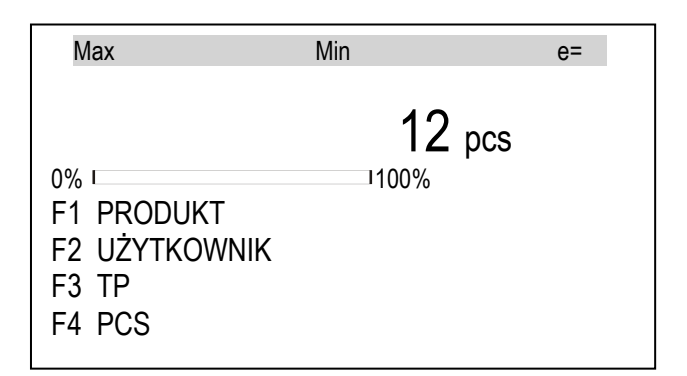

#### *Kolejność czynności:*

Nałożyć pusty pojemnik na szalkę i nacisnąć klawisz  $\rightarrow$  T $\leftarrow$ .

Poczekać na wyzerowanie się wskazań wagi.

Nałożyć porcję detali do policzenia.

Waga pokazuje ilość detali, co sygnalizuje mianem pcs.

W celu zakończenia pracy z funkcją nacisnąć klawisz skrótu (lub *MENU* i wybrać aplikacje *PCS)*, a następnie wybrać *Dezaktywację*.

Waga pokazuje ilość detali. Można W celu zakończenia pracy z funkcją nacisnąć klawisz *MENU*, a następnie wybrać *PCS* i *Dezaktywacja*.

### <span id="page-31-0"></span>*18.5 Porównanie z zadanymi wartościami progowymi (Progi)*

Aplikacja pozwala na porównanie wyniku ważenia z dwoma wcześniej zaprogramowanymi wartościami masy: progiem dolnym i górnym. Wynik porównania jest sygnalizowany świeceniem wskaźników ponad wskazaniem masy *(MIN, OK, MAX)* oraz sygnałem dźwiękowym generowanym (tylko w trybie *Impuls*) przy przekraczaniu progów.

W wagach wyposażonych w wyjścia transoptorowe (złącze: WY<sup>T</sup>) wynik porównania może być wykorzystywany do sterowania:

- sygnalizatorem optycznym (tryb *Sygnalizator*),

- urządzeniami dozującymi (tryb *Impuls*).

Na wyjściach P1-P3 złącza WY<sup>T</sup> pojawiają się stany zwarcia jako wyniki porównania wskazań wagi z wartościami progów.

Na wykresie poniżej pokazano stany złącza WY<sup>T</sup> przy narastającym obciążeniu wagi dla obu trybów pracy:

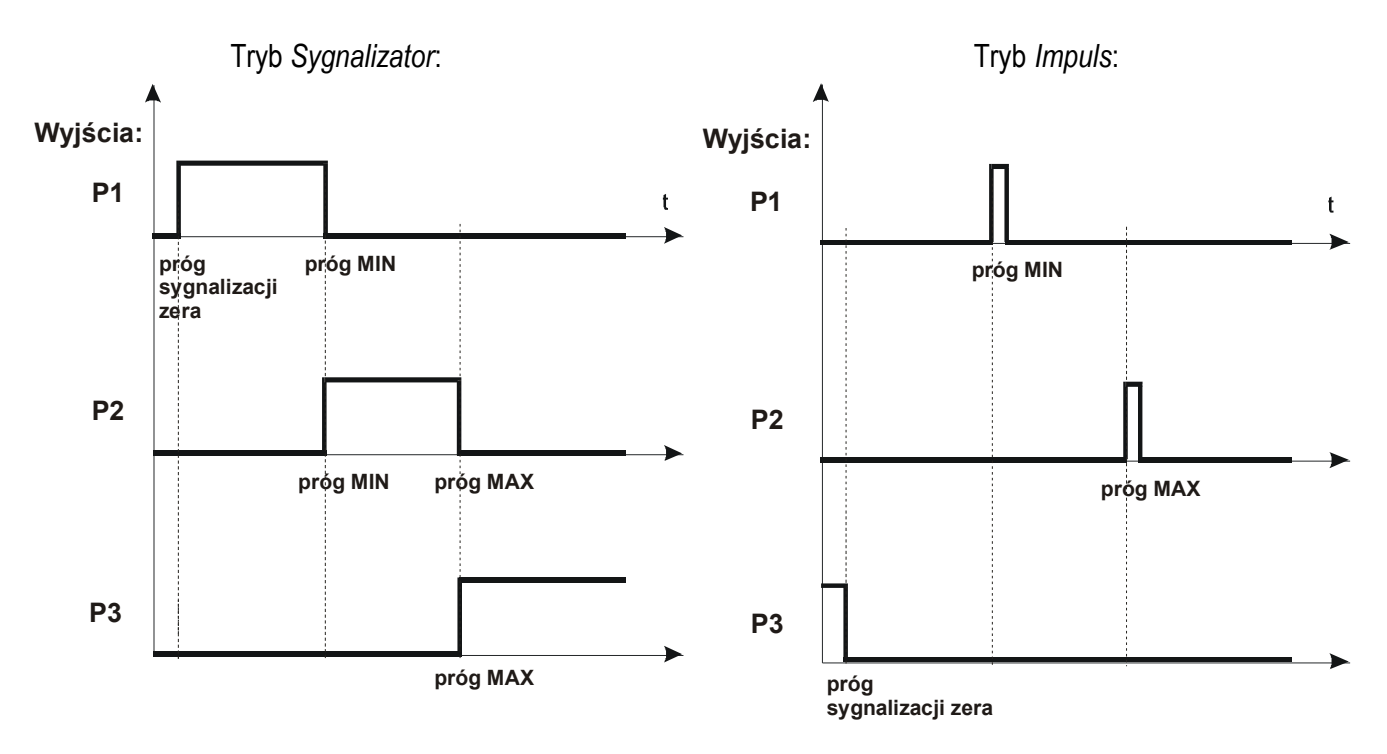

W trybie *Impuls* na wyjściach P1 (próg *MIN*) i P2 (próg *MAX*) pojawiają się impulsy zwarcia o czasie trwania 0,5s. Na wyjściu P3 (próg zera) stan zwarcia pojawia się przy wskazaniu nie przekraczającym wartości progu sygnalizacji zera.Dodatkowo w trybie Impuls generowany jest sygnał dźwiękowy.

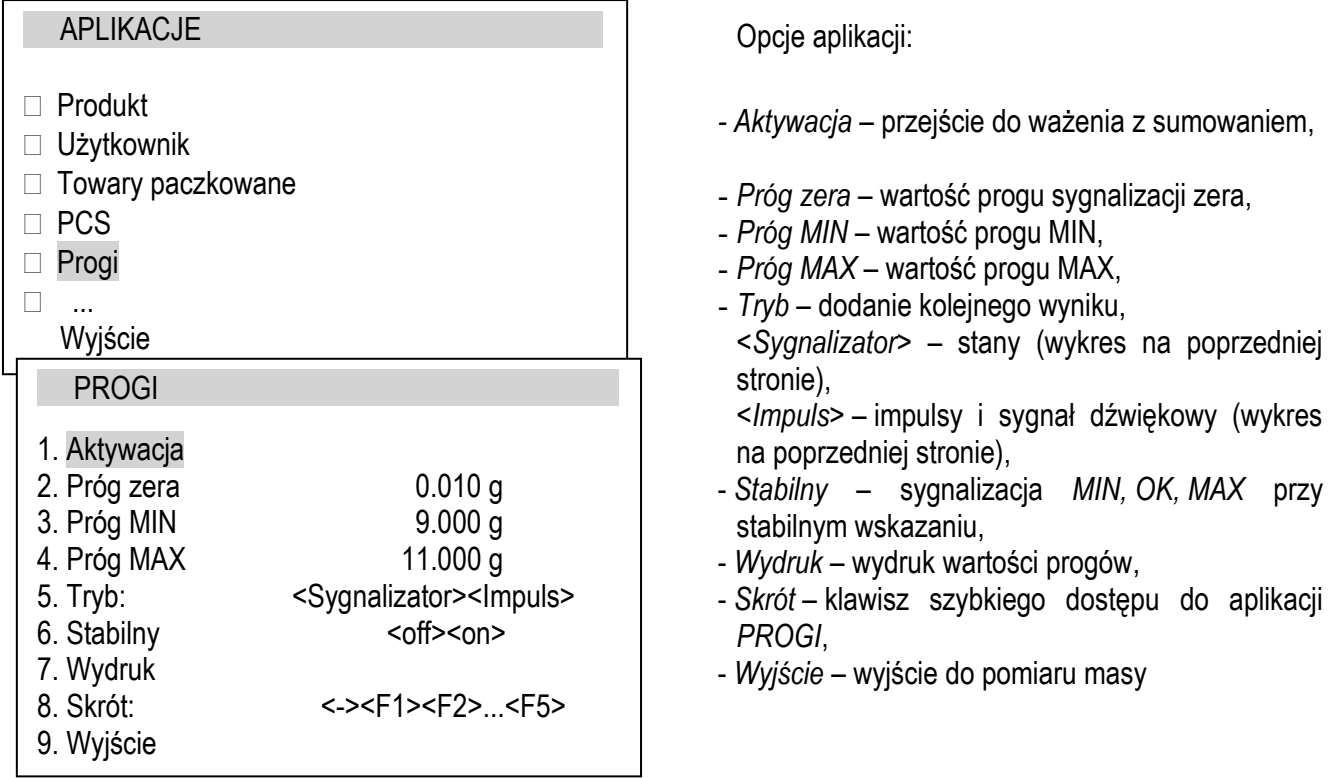

Schemat podłączenia przekaźnika do złącza WY U:

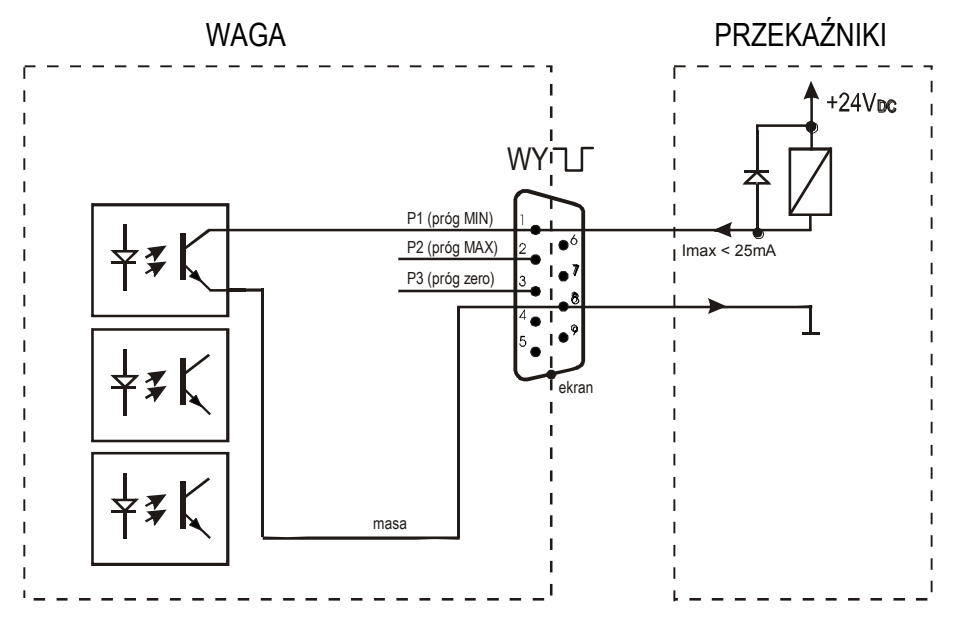

Złącze WY<sup>-</sup>U to transoptorowe wyjście typu otwarty kolektor o obciążalności 25mA / 24V. Wejścia przekaźników muszą być zabezpieczone przez diody, np. 1N4148.

Zaleca się stosowanie gotowej płytki MSZ 3K/P produkcji AXIS, która zawiera 3 przekaźniki o napięciu wejściowym DC 24V i wyjściu: AC 250V, 3A.

#### *Uwagi:*

1. Po włączeniu wagi oba progi są ustawiane na wartości maksymalne.

2. Ustawiając Max górny należy zwrócić uwagę, aby jego wartość nie była niższa od progu *MIN*.

*3.* Ustawienie wartości progu dolnego oraz górnego możliwe jest również przez wysłanie odpowiednich rozkazów z komputera, co zostało opisane w instrukcji obsługi wagi.

### <span id="page-33-0"></span>*19. Konserwacja i usuwanie drobnych uszkodzeń*

- 1. Wagę należy utrzymywać w czystości oraz chronić przed kurzem, agresywnymi pyłami i płynami. W celu oczyszczenia zaleca się wytrzeć wagę szmatką nasączoną wodą z dodatkiem mydła, a następnie osuszyć.
- 2. Należy uważać, aby w trakcie użytkowania pomiędzy platformę a podstawę wagi nie dostały się zanieczyszczenia. W przypadku stwierdzenia zanieczyszczeń należy zdjąć szalkę (unosząc ją w górę). Usunąć zanieczyszczenia, a następnie założyć szalkę.
- 3. W przypadku nieprawidłowej pracy spowodowanej krótkotrwałym zanikiem napięcia w sieci należy wagę wyłączyć wyjmując z gniazdka wagi wtyk zasilacza, a następnie po upływie kilku sekund ponownie go włożyć.
- 4. Komunikat "*SErvic(e)*" pojawiający się po włączeniu nieobciążonej wagi oznacza mechaniczne uszkodzenie czujnika wagi.
- 5. Zabrania się wszelkich napraw przez osoby nieupoważnione.
- 6. W celu dokonania naprawy wagi, należy się zwrócić do najbliższego punktu serwisowego.

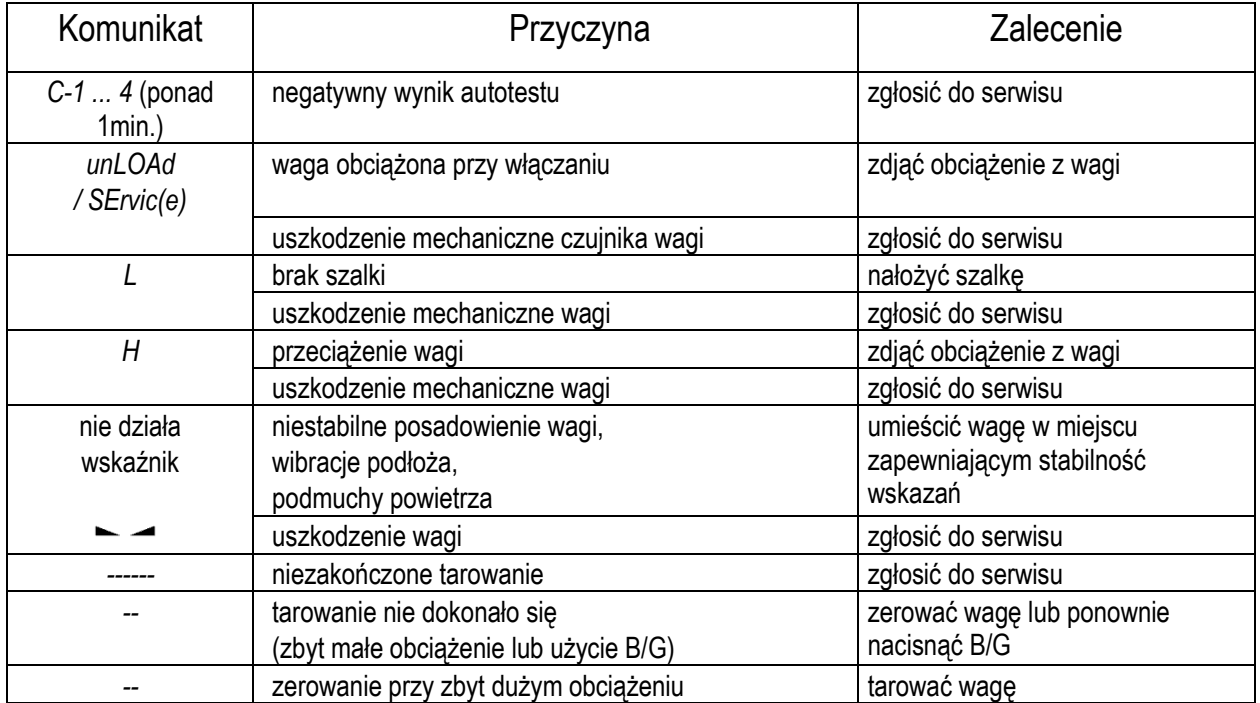

#### *Komunikaty awaryjne:*

#### *Dodatek A–Sprawdzenie komunikacji z komputerem*

<span id="page-34-0"></span>Aby sprawdzić czy miernik ME-12 nawiązuje komunikację z komputerem należy użyć darmowego programu *Komunikacja* dostępnego na stronach [www.axis.pl.](http://www.axis.pl/) Po poprawnym połączeniu mechanicznym miernika z komputerem należy włączyć program *Komunikacja.*

- 1) Po włączeniu programu *Komunikacja* należy wybrać opcję *Połączenie:*
	- a) Miernik ME-12 z interfejsem RS485

W oknie *Ustawienia połączenia* należy wybrać odpowiedni numer portu COM, do którego podłączony jest miernik (*menedżer urządzeń->porty*). Prędkość ustawić na 57600 bps i zmienić protokół na Dialog tak jak poniżej. Aby zatwierdzić należy nacisnąć *Zastosuj*.

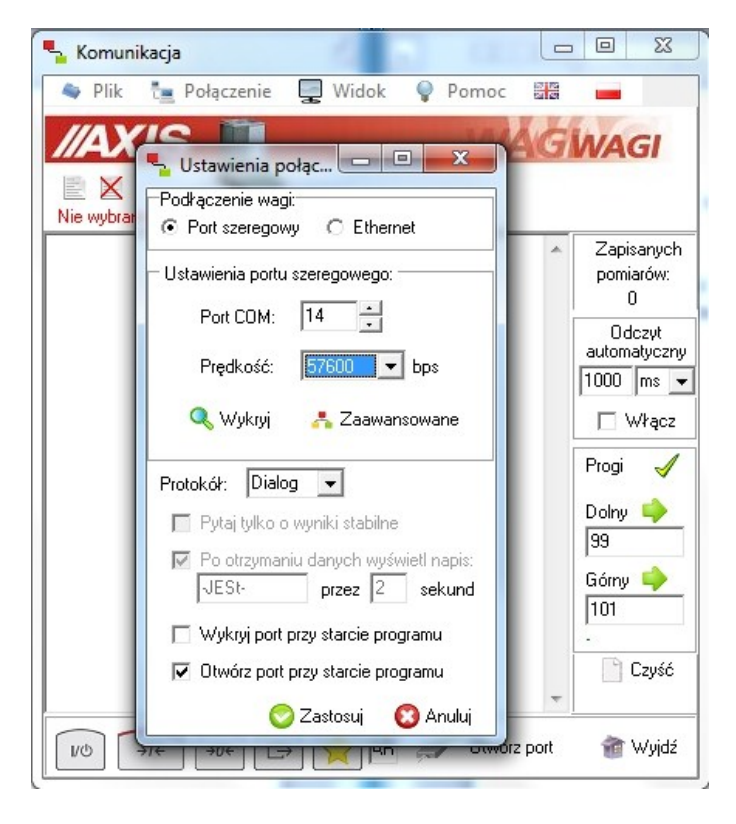

b) Miernik ME-12 z interfejsem LAN (Ethernet)

W oknie *Ustawienia połączenia* w sekcji *Podłączenie wagi* należy wybrać Ethernet. Następnie wpisać adres IP wagi, z którą chcemy się połączyć (aby sprawdzić jaki jest adres IP wagi i ewentualnie go zmienić należy użyć oddzielnego programu *DS manager*, który można ściągnąć ze strony [www.axis.pl](http://www.axis.pl/)), wpisać nr portu oraz wybrać protokół *TCP* i poniżej *Dialog*. Aby zatwierdzić należy nacisnąć *Zastosuj*.

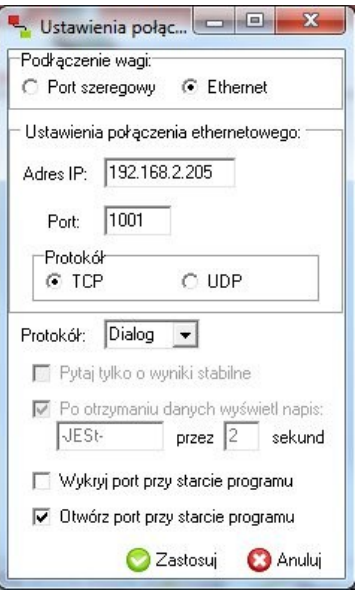

2) Po konfiguracji połączenia w prawym dolnym rogu programu wpisujemy *Nr wagi* (numer jest najczęściej naklejony na obudowie wagi), wybieramy opcje *Widok* i *Wyświetlacz*. Następnie klikamy na *Otwórz port* . Po włączeniu opcji *Odczyt automatyczny* powinniśmy widzieć aktualne wskazanie wagi na różowym tle. Jeśli wskazania nie widać należy sprawdzić mechaniczne połączenie i jeszcze raz przystąpić do punktu pierwszego tej instrukcji.

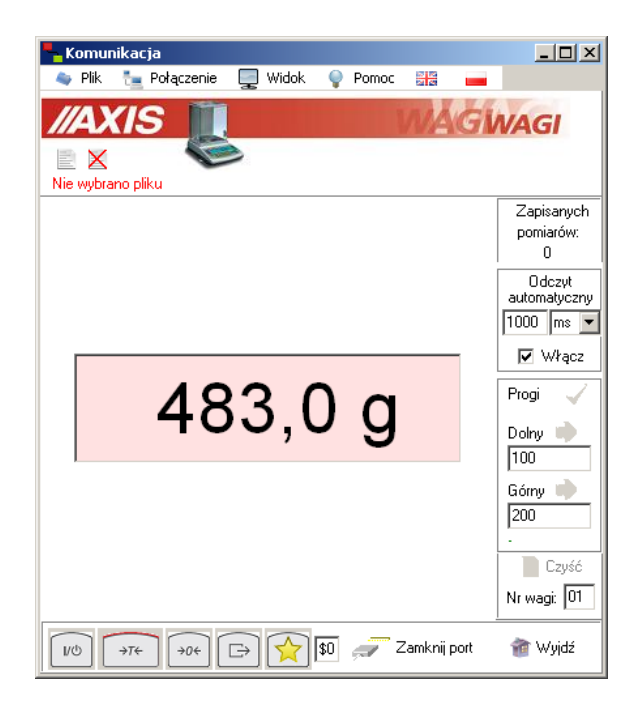

3) Następnym krokiem jest sprawdzenie czy waga odpowiada na komendy wysyłane z komputera. Odznaczamy pole *Odczyt automatyczny* i wybieramy opcje *Widok i* następnie *Okno*. Klikamy wskaźnikiem myszki na wąskie pole tekstowe na prawo od przycisku z symbolem gwiazdy. Pole to rozszerza się i mamy teraz możliwość wpisania komendy:

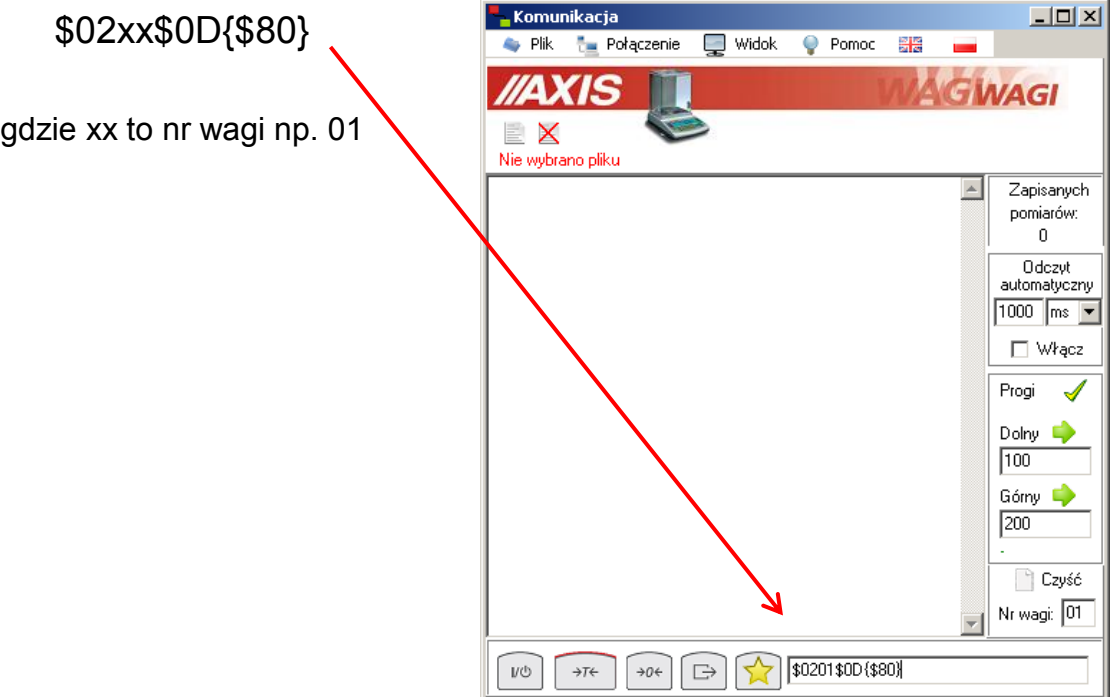

Po wpisaniu komendy należy ją potwierdzić dwa razy naciskając na przycisk z symbolem gwiazdy. Na głównym ekranie powinna się pojawić odpowiedź wagi :

#### FFF3F

Możemy również nacisnąć na przycisk wydruku w programie znajdujący się obok przycisku z gwiazdą. Waga powinna odpowiedzieć literą S (stabilne wskazanie) i symbolem + lub – oraz aktualnym wskazaniem np :

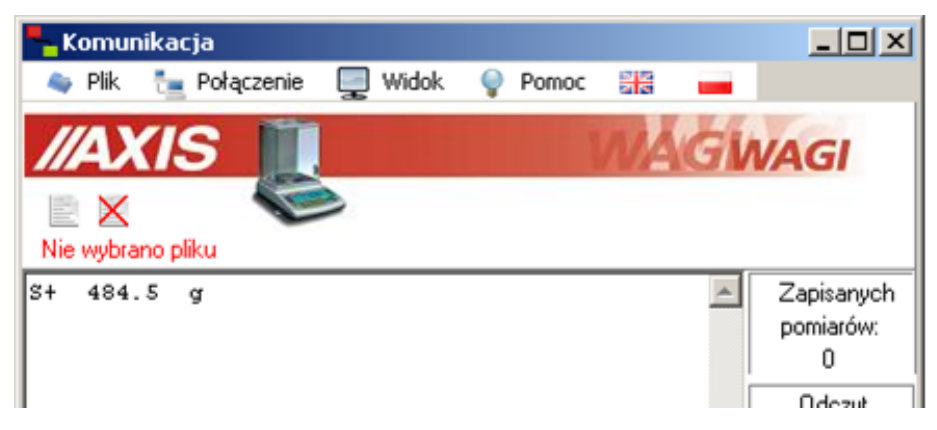

#### *Dodatek B - Zalecenia techniczne do sieci RS485*

<span id="page-37-0"></span>Schemat połączeń sieci RS485:

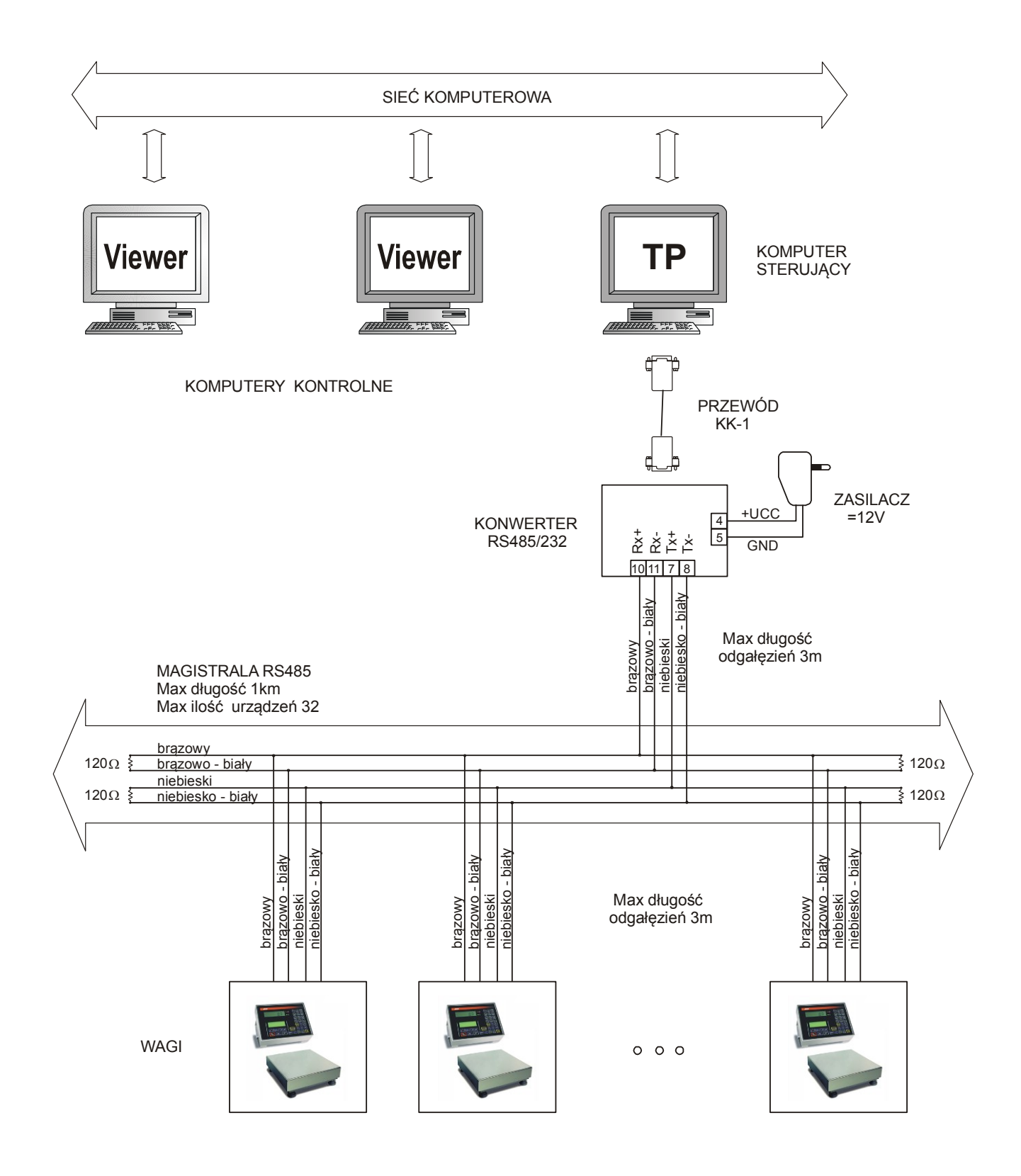

#### *Zalecenia ogólne:*

- 1. Wszystkie urządzenia powinny być zasilane z jednej fazy 230V, z jednego punktu, w razie konieczności przez odseparowany zasilacz awaryjny (UPS).
- 2. Sieć RS485 powinna być ukształtowana jako jedna linia z odgałęzieniami dla poszczególnych urządzeń.
- 3. Długość rozgałęzień od puszek sieci do urządzeń powinna być jak najmniejsza (max 3m).
- 4. Umiejscowienie puszek sieci jest zależne od rozmieszczenia urządzeń i warunków prowadzenia przewodów. Komputer może być podłączony do puszki pośredniej albo do puszki końcowej – w zależności od sytuacji.
- 5. Przewód UTP Cat.5e FR-PCV 26AWG prod.MADEX (nieekranowane skręcane pary).
- 6. W puszkach końcowych umieszczonych w najdalszych punktach sieci podłączyć równolegle rezystory 120R (na obu końcach każdej pary przewodów - łącznie 4szt.) celem dopasowania falowego linii.
- 7. Zaleca podłączanie wag do puszek za pomocą połączeń stałych. Jeżeli pozwalają na to warunki środowiskowe, dopuszcza się stosowanie złącz RJ45 zamontowanych w wagach fabrycznie.

#### *Szczegółowe zalecenia dotyczące układania kabla:*

- 1. Minimalny promień zgięcia kabla wynosi czterokrotność średnicy kabla.
- 2. Kabel nie powinien być mocowany "na sztywno" (powinien mieć pewien luz). Nie należy dociskać maksymalnie "opasek".
- 3. Kabla nie należy nadmiernie naciągać podczas układania w korytkach.
- 4. Pary przy wtyczce nie powinny być rozkręcone na długości większej niż 1,3cm.
- 5. Kabel RS485 powinien przebiegać dalej niż 30cm od przewodów sieci 230V, dalej niż 1m od transformatorów i silników. Jeśli kabel został umieszczony w metalowym korytku, to minimalna odległość od przewodów sieci 230V wynosi 6cm.
- 6. Jeśli zaistnieje konieczność skrzyżowania kabla RS485 z przewodami sieci 230V, należy ułożyć je prostopadle do siebie.

#### *Tabela połączeń wagi i konwertera (do wyboru DAN 485 albo USRS-1):*

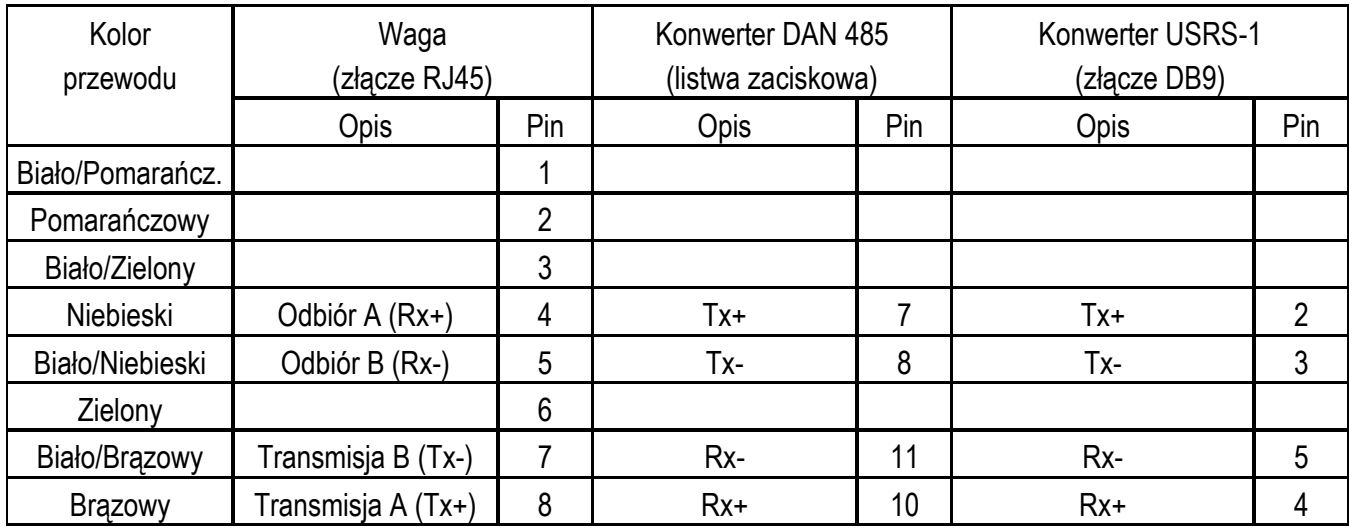

*Szkic złącza RJ45 wagi :*

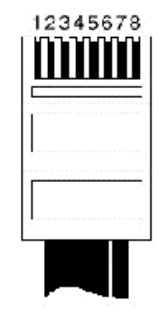

#### *Dodatek C–Konfiguracja złącza LAN*

#### <span id="page-39-0"></span>Konfiguracja modułu ethernetowego przy pomocy pakietu Tibbo.

Aby zainstalować pakiet narzędzi Tibbo należy uruchomić plik instalatora TDST 3-9-82.exe. W zależności od wersji pakietu nazwa pliku może się różnić.

Do konfiguracji modułu ethernetowego służy program DS Manager wchodzący w skład pakietu. Po jego uruchomieniu wykrywa on wszystkie moduły podłączone do sieci ethernet i wyświetla je w oknie Auto-Discovery, jak na rysunku ponizej.

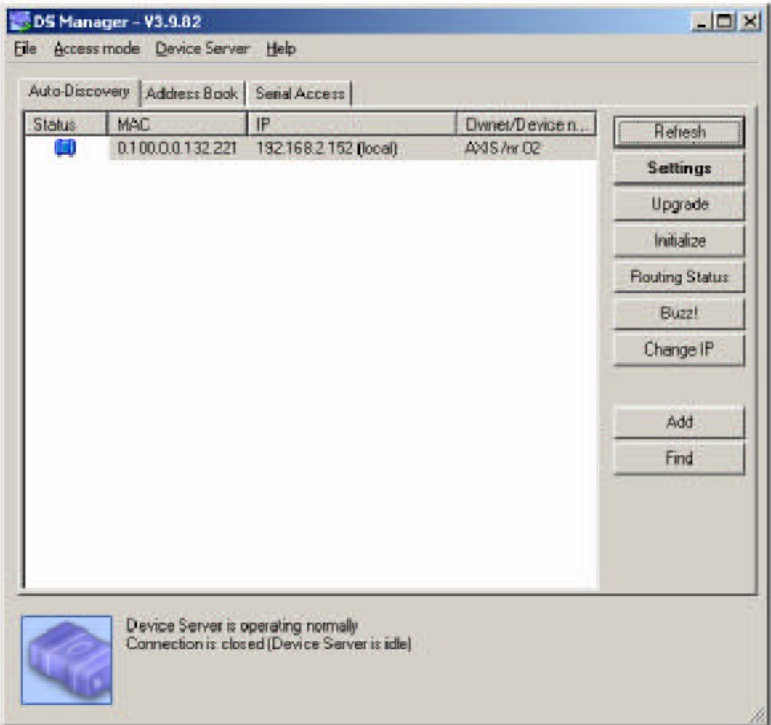

Aby zmienić ustawienia należy wybrać dany moduł z listy i kliknąć przycisk Settings. Okno Settings w zależności od wersji modułu może się różnić od przedstawionego na rysunkach.

W oknie Settings należy sprawdzić i ewentualnie ustawić (jak na obrazkach):

- odpowiedni protokół (ang. Transport protocol): domyślnie TCP

- adres IP (ang. IP-address): nalezy wybrać adres odpowiedni dla używanej sieci

- parametry portu szeregowego (ang. Serial settings).

Po ustawieniu parametrów zatwierdzenie ich wartości następuje po kliknięciu OK i ewentualnym potwierdzeniu pytania o zrestartowanie modułu.

# INSTRUKCJA OBSŁUGI

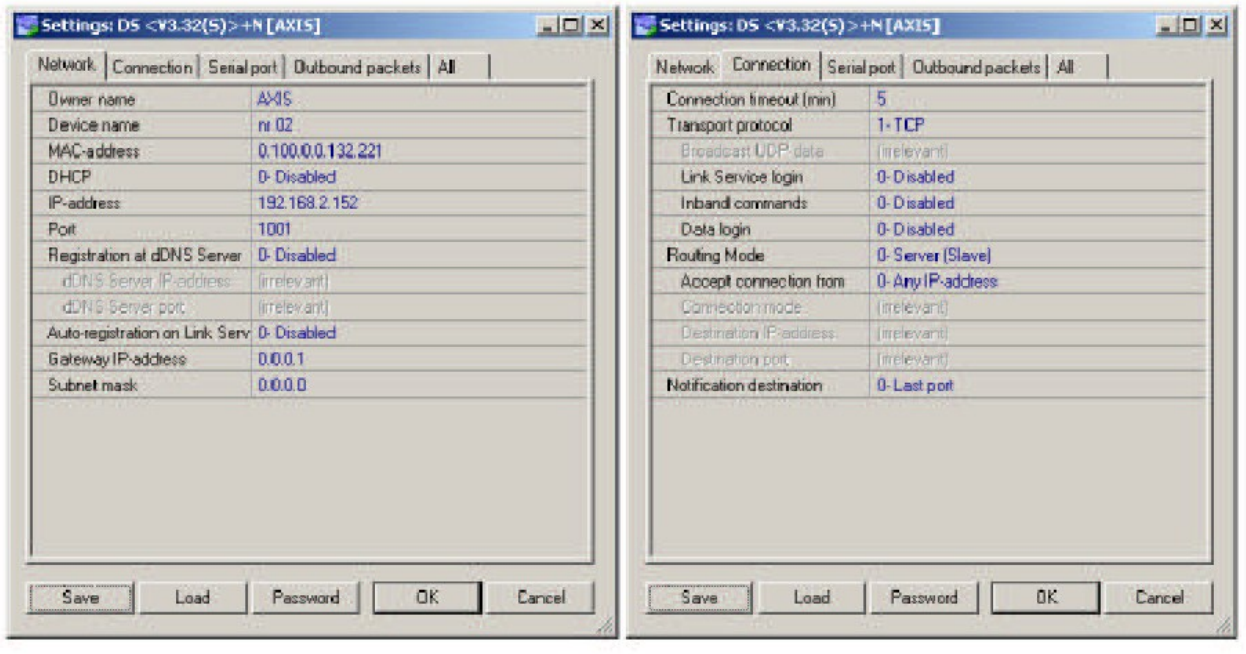

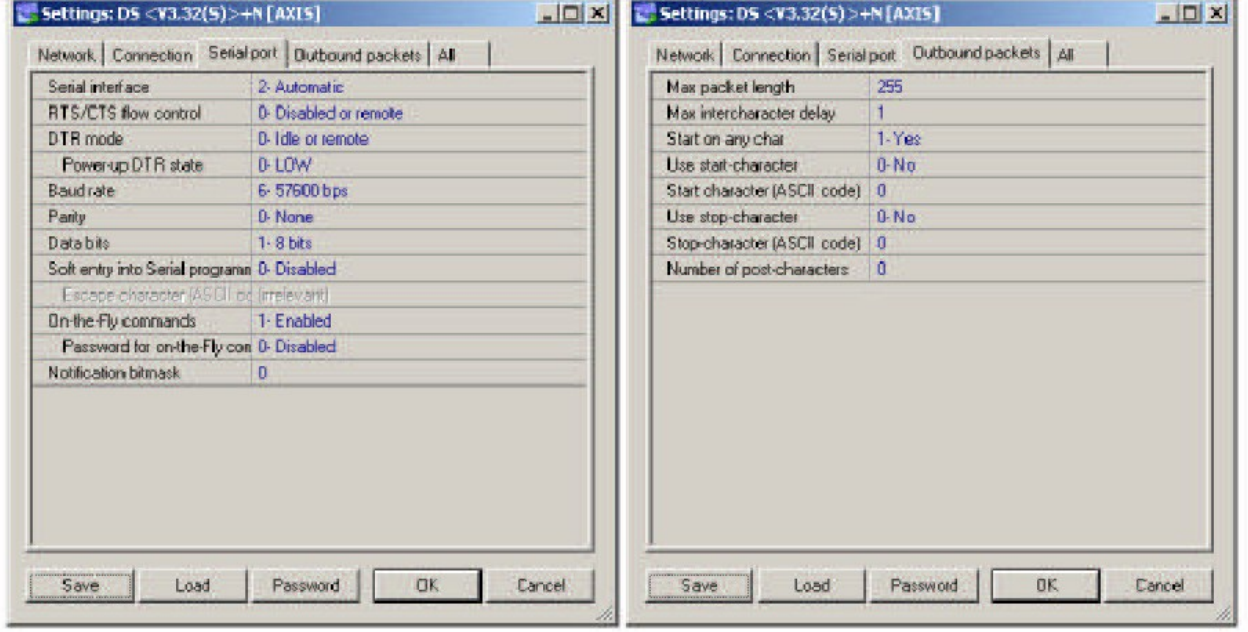